# iDimension Series

Version 4.9.3

# Manager Reference Guide

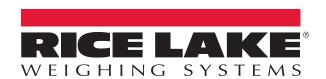

# An ISO 9001 registered company © Rice Lake Weighing Systems. All rights reserved.

Rice Lake Weighing Systems<sup>®</sup> is a registered trademark of Rice Lake Weighing Systems.

All other brand or product names within this publication are trademarks or registered trademarks of their respective companies.

All information contained within this publication is, to the best of our knowledge, complete and accurate at the time of publication. Rice Lake Weighing Systems reserves the right to make changes to the technology, features, specifications and design of the equipment without notice.

The most current version of this publication, software, firmware and all other product updates can be found on our website:

www.ricelake.com

### SAFETY AND REGULATORY INFORMATION

## **Regulatory Information**

This product is a Class 1 Laser Product according to IEC 60825-1:2007 Ed. 2.0 and complies with 21 CFR 1040.1 pursuant to Laser Notice No. 50. A laser source with a diffraction optical element is embedded in the product, which produces a maximum output power of 1.1 mW at the aperture with a maximum wavelength of 825 nm.

### **FCC**

This equipment has been tested and found to comply with the limits for a Class A digital device, pursuant to part 15 of the FCC Rules. These limits are designed to provide reasonable protection against harmful interference when the equipment is operated in a commercial environment. This equipment generates, uses, and can radiate radio frequency energy and, if not installed and used in accordance with the instruction manual, may cause harmful interference to radio communications. Operation of this equipment in a residential area is likely to cause harmful interference in which case the user will be required to correct the interference at their own expense.

Changes or modifications not expressly approved by Rice Lake, Inc. could void the user's FCC granted authority to operate the equipment.

## Safety Instructions

○ CAUTION!

Do not use system in hazardous areas!

**△** DANGER!

Electric shock hazard!

▲ Always pull out the power plug before performing any work on the device.

**Table of Contents** SAFETY AND REGULATORY INFORMATION.....1 Regulatory Information ......1 Safety Instructions......1

Electric shock hazard if the power cable is damaged!

▲ Check the power cable for damage regularly and replace it immediately if it is damaged.

▲ On the side of the device, maintain a clearance of at least 3 cm in order to prevent damage to the cable.

## **⚠** CAUTION!

Do not open the scanning head!

The warranty and certification is void if this stipulation is ignored. The device may only be opened by authorized persons.

▲ if having problems, contact Rice Lake Weighing Systems <u>productinfo@ricelake.com</u>.

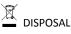

→ Observe environmental regulations when disposing of iDimension.

This document applies to iDimension models:

iDimension 100 and 100XL

iDimension 200

iDimension 300

Firmware version: 4.9.3 or higher

Firmware version 4.9.3

| 1.   | Overviev   | w                            | 5  |
|------|------------|------------------------------|----|
| 1.1. | Start Qu   | beVu Manager                 | 5  |
| 1.2. | Standard   | d Features of QubeVu Manager | 6  |
|      | 1.2.1      | Navigation                   | 6  |
|      | 1.2.2      | Status                       | 6  |
|      | 1.2.3      | Status Messages              | 6  |
|      | 1.2.4      | Restart/Reboot iDimension    | 7  |
|      | 1.2.5      | Edit/Cancel/Save Buttons     | 8  |
| 2.   | Displays   |                              | 9  |
| 2.1. | Operato    | r/Touchscreen Display        | 10 |
|      | 2.1.1      | Indicators and Controls      | 10 |
|      | 2.1.2      | Out of Bounds Indicator      | 12 |
|      | 2.1.3      | Device Information           | 13 |
|      | 2.1.4      | Configuration Menu           | 14 |
|      | 2.1.4.1.   | Setup Wizard                 | 14 |
|      | 2.1.4.2.   | View EULA                    | 14 |
|      | 2.1.4.3.   | Time Zone                    | 15 |
|      | 2.1.4.4.   | Date & Time                  | 15 |
|      | 2.1.4.5.   | Daily Extract                | 16 |
|      | 2.1.4.6.   | Scan Zone                    | 17 |
|      | 2.1.4.7.   | Restart                      | 17 |
|      | 2.1.4.8.   | Enable Flats                 | 18 |
|      | 2.1.4.9.   | Upgrade Firmware             | 19 |
|      | 2.1.4.10.  | IP Address                   | 20 |
|      | 2.1.4.11.  | Inspection Menu              | 21 |
|      | 2.1.4.11.3 | 1 Certification Change Log   | 21 |
|      | 2.1.4.11.2 | 2 Transaction Log            | 22 |
| 2.2. | Custome    | er Display                   | 22 |
| 2.3. | Demo Di    | isplay                       | 23 |
| 3.   | Operato    | r Tools                      | 23 |
| 3.1. | Extract [  | Data                         | 24 |
| 4.   | Admin T    | ools                         | 25 |
| 4.1. | Setup      |                              | 25 |
|      | 4.1.1      | General Settings             |    |
|      | 4.1.1.1.   | General Settings Tab         |    |
|      | 4.1.1.2.   | Image Quality Tab            |    |
|      | 4.1.1.3.   | Data Extraction Tab          |    |

| 8.   | QubeVu         | ı Inspector                                              | 97 |
|------|----------------|----------------------------------------------------------|----|
|      |                |                                                          |    |
|      | 7.2.1          | Client/PC Setup<br>Ising CubiScan Emulation              |    |
| 1.2. |                | on over TCP                                              |    |
|      |                | ·                                                        |    |
| 7.1. | Emulati        | on over serial/USB                                       | 91 |
| 7.   | Externa        | l Interfaces                                             | 90 |
|      | 6.3.4          | Debug Info                                               | 89 |
|      | 6.3.3          | System Log                                               | 88 |
|      | 6.3.2          | Scale Test                                               | 87 |
|      | 6.3.1          | Component Test                                           |    |
| 6.3. | Diagnos        | tics                                                     | 86 |
|      | 6.2. S         | cales                                                    | 82 |
|      | 6.1. B         | arcode Scanner                                           | 82 |
| 6.   | Periphe        | rals                                                     | 82 |
|      | 4.7.2          | Restore                                                  | 81 |
|      | 4.7.1          | Backup                                                   |    |
| 4.7. | Backup         | and Restore                                              | 80 |
| 4.6. | Custom         | Logo                                                     | 79 |
|      |                |                                                          |    |
| 45   | Firmwa         | re upgrade                                               |    |
|      | 4.4.2          | Capture Definitions – iDimension 200 & iDimension 300    |    |
|      | 4.4.1          | Capture Definitions – iDimension 100 & iDimension 100 XL |    |
| 4.4. | Capture        | Definitions                                              | 71 |
|      | 4.2.3          | Camera calibration                                       | 66 |
|      | 4.2.2          | Zone of Interest & Work Area                             | 64 |
|      | 4.2.1          | Calibration settings                                     |    |
| 4.2. | Calibrat       | ion                                                      | 58 |
|      | 4.1.7.2.       | Network Security                                         | 57 |
|      | 4.1.7.1.       | Network Settings                                         | 56 |
|      | 4.1.7          | Network                                                  |    |
|      | 4.1.6          | User                                                     |    |
|      | 4.1.4          | Display Settings                                         |    |
|      | 4.1.2<br>4.1.4 | Measurement settings  Certification Settings             |    |
|      |                | Date/Time Tab                                            |    |
|      | 4.1.1.4.       | Data/Time Tab                                            | 42 |

| 8.2. Change | Log                                   | 98    |
|-------------|---------------------------------------|-------|
| _           | Enabling Long Term Storage            |       |
| 8.2.3       | Viewing Long Term Storage Data        | 100   |
| Appendix A: | Performing a Factory Calibration      | . 101 |
| Appendix B: | Test pattern for Image Quality        | . 102 |
| Appendix C: | Sample XSL file                       | . 104 |
| Appendix D: | Data Extraction Configuration Example | . 105 |
| Index       |                                       | . 107 |
|             |                                       |       |

#### **Overview** 1.

QubeVu Manager is a set of embedded software tools provided to set up and configure iDimension in any environment. These tools are recommended for use by a technical systems administrator.

# 1.1. Start QubeVu Manager

iDimension has been defined as a network device during the initial installation and setup. The company Administrator will have the details of how to connect via an IP address or host name.

There is no need to install additional software on the computer. Start any supported Internet browser, and enter the IP address or host name in the address area. The main menu displays.

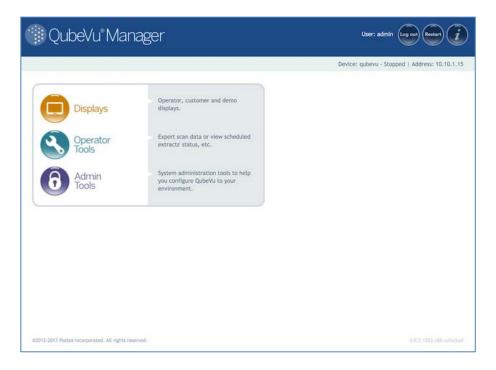

QubeVu Manager Home page

## 1.2. Standard Features of QubeVu Manager

## 1.2.1 Navigation

There is a navigation menu in the upper left section of the page that keeps track of the current location and provide links back to each preceding page.

For example, in the image below, the user is in the Calibration screen, and can select "Admin Tools" to return to the Admin Tools menu, or "QubeVu Manager" to return to the home page.

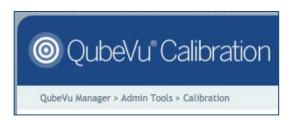

## 1.2.2 Status

In the upper right corner of all pages is an area that displays the status of the device connected to.

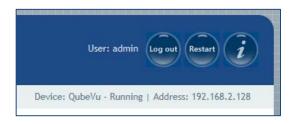

- User "admin" is logged in
- The device named "QubeVu" is running.
- Its IP address is 192.168.2.128

## 1.2.3 Status Messages

**Running** – This device is running in normal operations mode.

Starting – The device is starting up. Wait for the status to change to "Running" before continuing.

Restarting - The device is restarting. Wait for the status to change to "Running" before continuing.

**Configuring** – The device is in "configuration" mode. Edits for some settings will require switching to "Configuration mode". This should happen automatically when the user selects "edit" and will return back to normal operation mode after a "save".

**Error** – the browser session is unable to determine the device status.

**Stopped** – The device has stopped running. This status will be displayed during a Restart/Reboot while the system is re-starting. Wait for the status to return to "Running" before continuing.

## 1.2.4 Restart/Reboot iDimension

Select the Restart button from any screen in QubeVu Manager, the option to Restart or Reboot display.

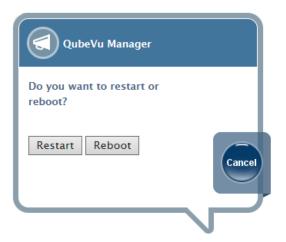

Restarting will restart the QubeVu Service that is running on the device. Reboot will reboot the full operating system on the device. Rebooting can take a few minutes.

## 1.2.5 Edit/Cancel/Save Buttons

For a number of the tools, on the right-hand side of a number of screens are the Edit, Cancel and Save buttons.

Edit – When available, this button will switch into Configuration mode. (Status will change to "Configuring"). Configuration mode will stay on until either a Save or Reboot is done. Be sure to change back to "Running" before exiting from QubeVu Manager.

While QubeVu manager will not save changes from page to page (for example, from the General Settings page to the Network page), it will save changes made from tab to tab within a tool.

**Cancel** – The Cancel button will cancel all changes that may have been made while in the specific tool. Some tools have multiple tabs, and selecting "Cancel" while viewing information on any tab will cancel edits made to ALL tabs.

**Save** - The Save button will save all changes that may have been made while in the specific tool. Some tools have multiple tabs, and selecting "Save" while viewing information on any tab will save edits made to ALL tabs.

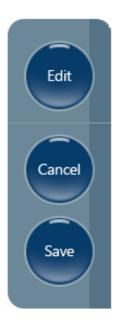

## **Displays** 2.

QubeVu Manager has three display screens for displaying dimensions. These displays are accessible from the QubeVu Manager homepage.

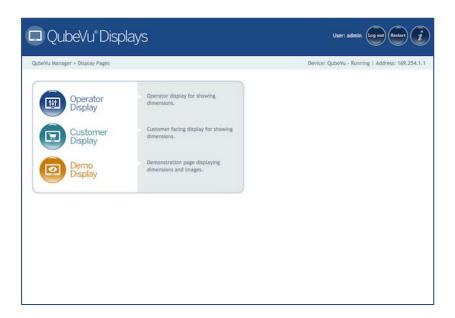

QubeVu Manager Displays menu

#### Operator/Touchscreen Display 2.1.

The Operator/Touchscreen Display is an operator facing display intended for use in production environments. It displays the dimensions of an item, optional weight and various status indicators. The Operator Display also gives the operator access to system level controls. It does not display images.

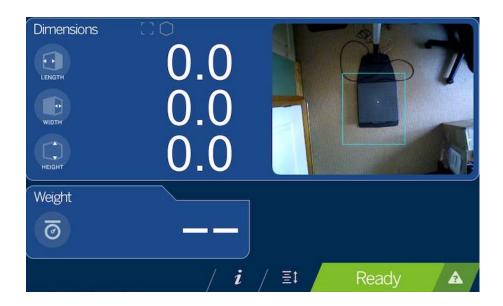

**Operator Display** 

## 2.1.1 Indicators and Controls

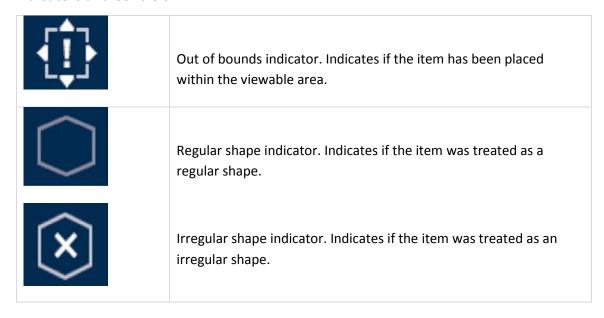

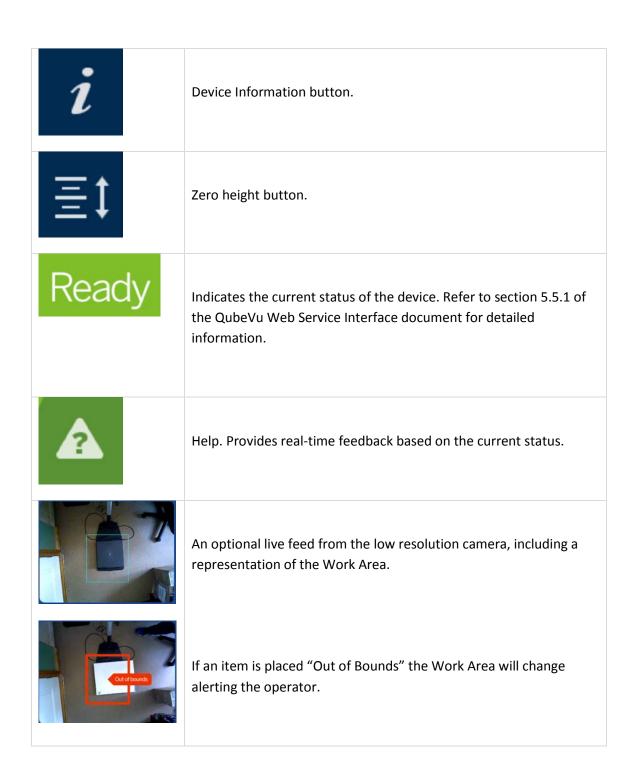

## 2.1.2 Out of Bounds Indicator

The Out of Bounds indicator provides feedback on the placement of the item within the viewable area. An item cannot be dimensioned unless it is completely within the viewable area.

|             | There is no item on the platform or the item is larger than the max measurable object |
|-------------|---------------------------------------------------------------------------------------|
| [!]         | The item is out of bounds to the right.                                               |
| [!]         | The item is out of bounds to the front.                                               |
| <b>[!</b> ] | The item is out of bounds to the left.                                                |
|             | The item is out of bounds to the back.                                                |

## 2.1.3 Device Information

The Device Info screen displays important information about the device. It can be accessed by clicking or touching the icon on the bottom of the display.

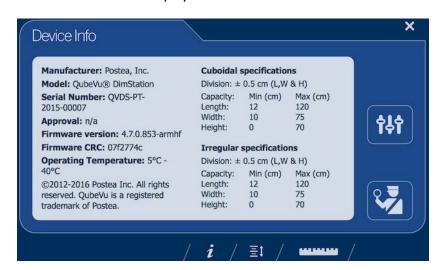

Device Info

The Device Info screen can be exited back to the Operator Display by clicking on either the X top right or the ruler icon.

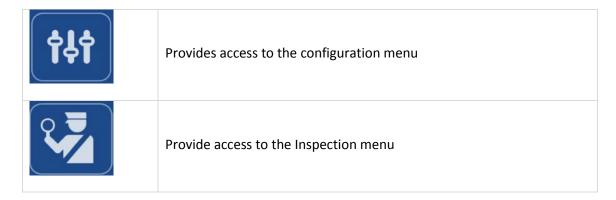

## 2.1.4 Configuration Menu

The Configuration Menu presents the Operator with a limited set of configuration options. The full range of configuration options can be accessed via the Admin Tools menu.

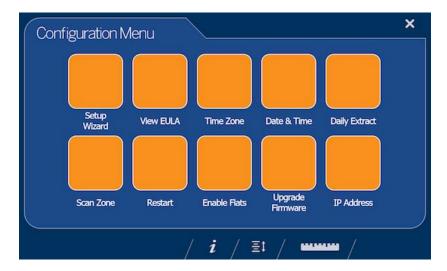

iDimension 100 Touchscreen – Configuration Menu

#### 2.1.4.1. **Setup Wizard**

The Setup Wizard button initiates the iDimension setup routine described in the Quick Start guide.

#### 2.1.4.2. **View EULA**

The view EULA button displays the Software End User License Agreement.

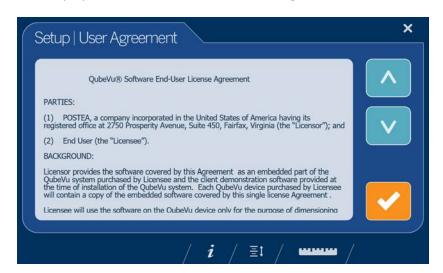

iDimension 100 Touchscreen - View EULA

#### 2.1.4.3. **Time Zone**

The Time Zone button displays the current time zone. Click on the preferred time zone and then touch the check mark to continue.

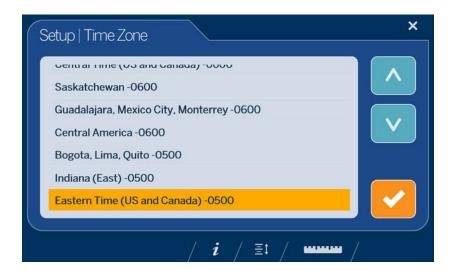

iDimension 100 Touchscreen – Time Zone

#### 2.1.4.4. **Date & Time**

Adjust the date and time if necessary, and then touch the checkmark to continue.

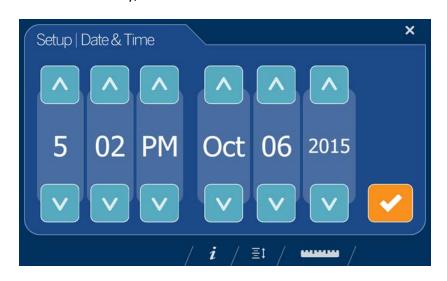

iDimension 100 Touchscreen - Date & Time

#### 2.1.4.5. **Daily Extract**

Daily Extract shows the current status of the daily data extraction process.

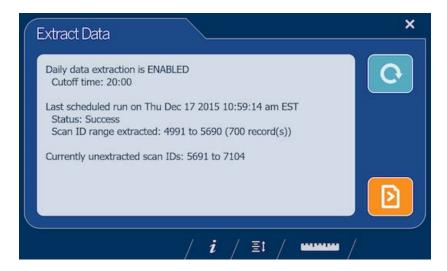

iDimension 100 Touchscreen - Daily Extract

The following information is displayed:

- The status of the Daily data extraction process: ENABLED or DISABLED
- The Cutoff time: The time after which the extract will run
- The date & time of the last scheduled extraction
- The status of the last extraction
- The Scan ID range included in the last extraction
- The range of Scan IDs captured since the last extraction

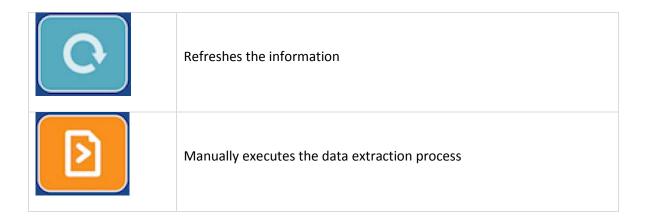

#### 2.1.4.6. Scan Zone

The Scan Zone is the area in which iDimension looks for and dimensions items. For best performance, adjust this to cover the largest area possible that can be used for scanning items and kept clear of all other objects.

Adjust the scan area by dragging each of the four touch points. Then touch the checkmark to continue.

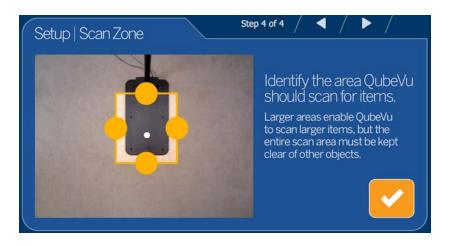

iDimension 100 Touchscreen - Scan Zone

#### 2.1.4.7. **Restart**

The Restart button will prompt for confirmation before restarting the device. Touch the checkmark to confirm or the X to cancel.

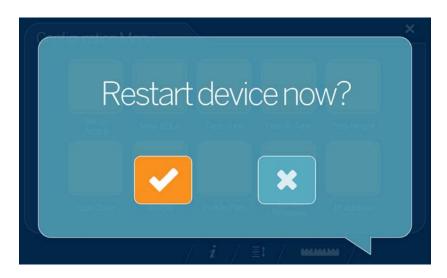

iDimension 100 Touchscreen - Restart

#### 2.1.4.8. **Enable Flats**

"Flats" are items measuring less than the minimum height setting, which has a default value of 3cm or 1.2in. Flat detection is disabled by default.

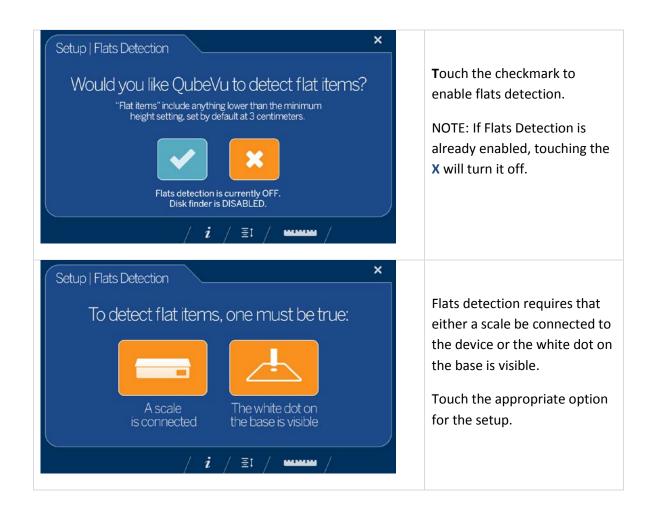

#### 2.1.4.9. **Upgrade Firmware**

Firmware upgrades will be available on our website, https://www.ricelake.com/enus/products/product-details/idimension-100#/information#resourcesDownloads. When upgrading using iDimension 100 Touchscreen, the firmware release must be downloaded to a USB drive. For more detailed firmware upgrade options refer to section 5.1.1.2.

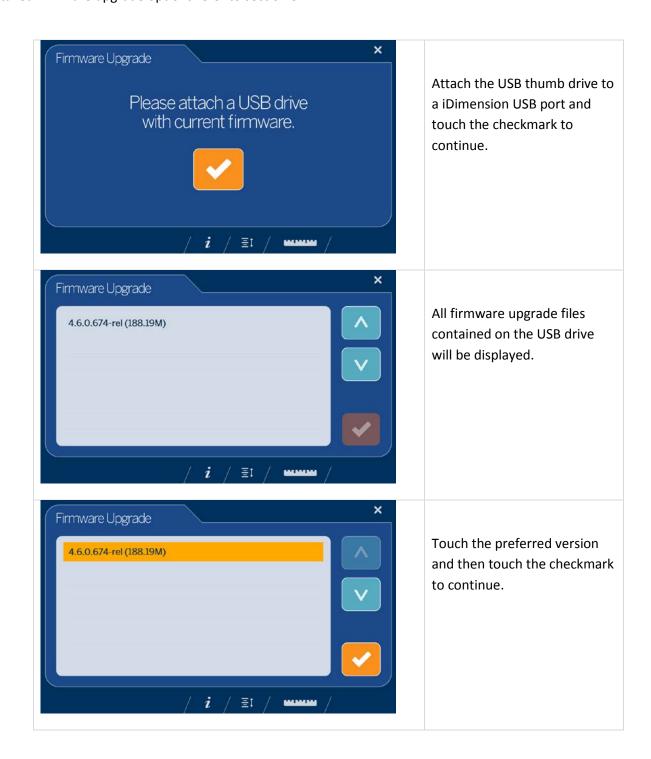

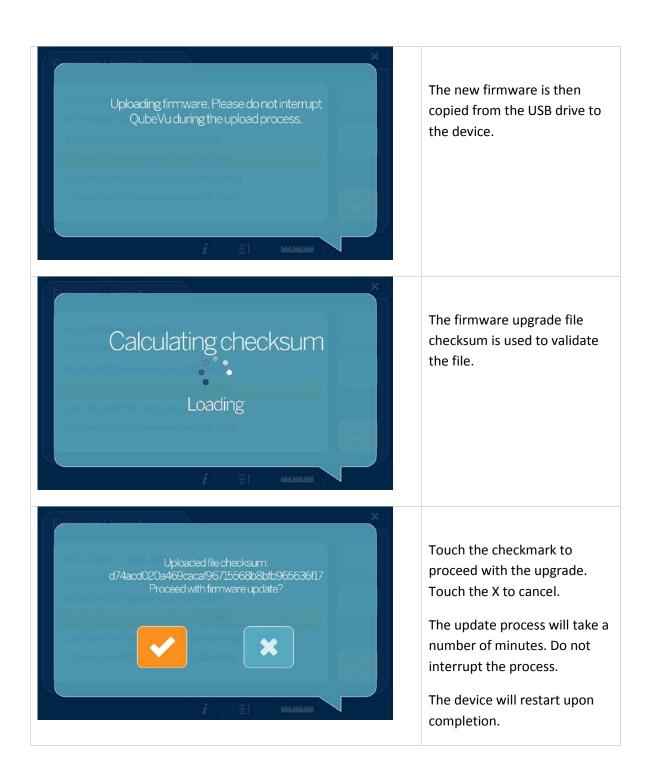

#### 2.1.4.10. **IP Address**

The IP address button displays the current IP address.

#### 2.1.4.11. **Inspection Menu**

The Inspection Menu provides access to the Certification Change Log and the Transaction Log.

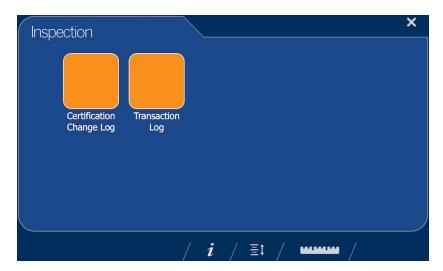

Inspection Menu

#### 2.1.4.11.1 **Certification Change Log**

The Certification Change Log is a permanent record of all configuration changes that have an effect on how the system dimensions. Maintaining a permanent record of these changes is a Certification requirement.

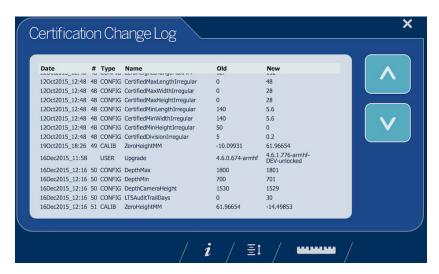

Certification Change Log

#### 2.1.4.11.2 **Transaction Log**

The Transaction Log is a record of all scanned items. It requires the Long Term Storage feature to be enabled. See section 5.3.1 Enabling Long Term Storage.

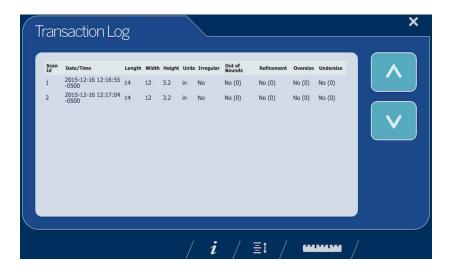

Transaction Log

# 2.2. Customer Display

The Customer Display is a customer facing display intended for use in production environments. It displays the dimensions of an item, optional weight, live feed from the low resolution camera and various status indicators. The difference between the Customer Display and the Operator Display is the Customer Display does not give the customer access to system level controls.

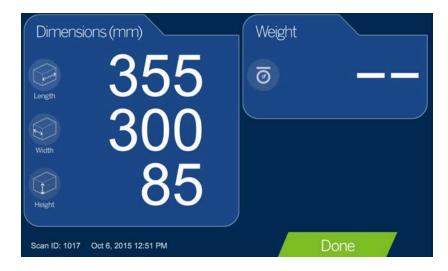

Customer Display

# 2.3. Demo Display

The Demo Display is intended for use in demonstrations of iDimension features. It is also a useful tool for testing the effects of configuration changes. It displays the dimensions of an item, optional weight, various status indicators and images.

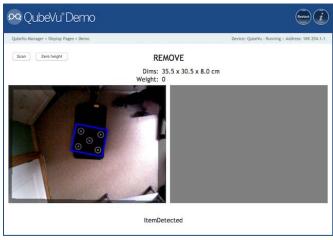

Demo Display

## **Operator Tools** 3.

Operator Tools are accessed from the QubeVu Manager main menu and are not password protected. They allow the user to perform certain operational functions without granting access to sensitive areas of QubeVu Manager.

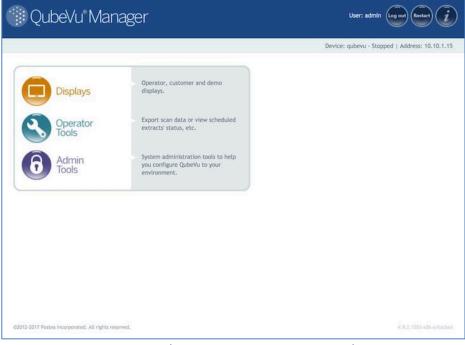

QubeVu Manager - Operator Tools

## 3.1. Extract Data

Extract Data allows the user to view the status of the scheduled scan data extract and perform a manual export of the scan data. For detailed information on configuring scan data extract please refer to section 5.1.1.2 Data Extraction Tab.

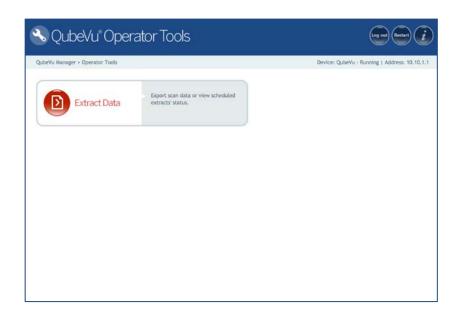

QubeVu Manager - Operator Tools Main Menu

The Extract Data displays the status of both the Scheduled Extract and the Manual Extract. A Manual Extract can be performed by clicking on the START button.

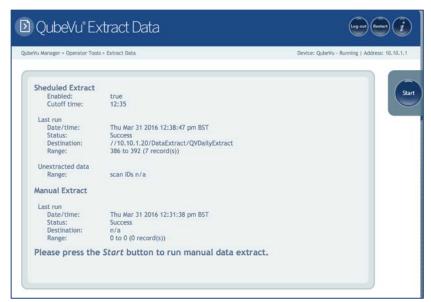

Operator Tools – Extract Data screen

#### **Admin Tools** 4.

Select "Admin Tools" from the main menu. The company administrator will have defined a username and password during the initial setup process. Enter this username and password to access the QubeVu Manager Admin tools.

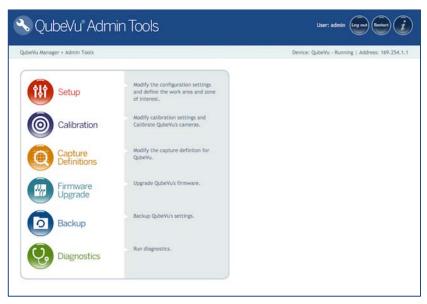

QubeVu Manager - Admin Tools Main Menu

# 4.1. Setup

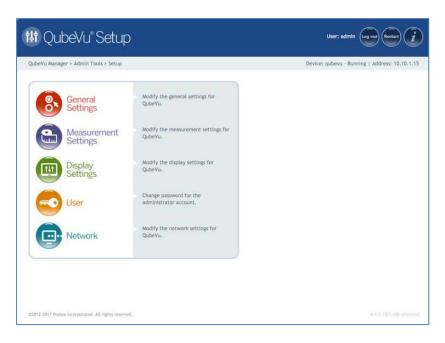

QubeVu Setup Main Menu

## 4.1.1 General Settings

NOTE: iDimension 100 & iDimension 100 XL models do not have high resolution cameras. If the device being used does not have a high-resolution camera the General Settings screen will not have the Image Quality tab. Configuration options controlling the use of the high resolution camera will also not be visible.

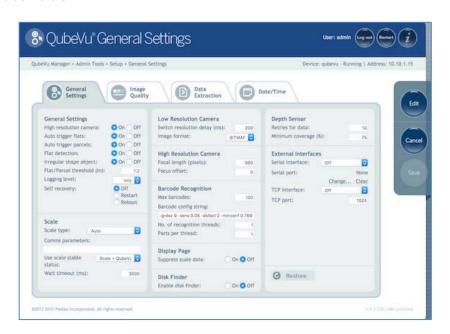

General Settings tab

#### 4.1.1.1. **General Settings Tab**

| General Setti   | ngs                                                                                                    |
|-----------------|----------------------------------------------------------------------------------------------------|
| High resolution | <b>Description:</b> Determines whether or not a high resolution image of the object                                                                                                    |
| camera          | should be captured when it is dimensioned.                                                                                                    |
|                 | NOTE: High resolution cameras are not present in iDimension 100 models                                                                                                    |
|                 | High resolution image capture is controlled by the Capture Definitions (see chapter on Capture Definitions). This switch can be used to turn off the high res camera completely overriding any capture definitions. |

|                    | This may provide some performance improvements for customers                                                                                                    |  |  |
|--------------------|----------------------------------------------------------------------------------------------------|--|--|
|                    | that do not need images from the high resolution camera.                                                                                                    |  |  |
|                    | Default value: On                                                                                                    |  |  |
|                    | Valid values: On/Off                                                                                                    |  |  |
| Auto trigger flats | Description:                                                                                                    |  |  |
| nacs               | Determines whether the capture of dimensions, weight and image is automatically triggered for items classified as 'Flats'.                                                                                                    |  |  |
|                    | Flats are items with a height up to the value specified by the "Flat/Parcel Threshold".                                                                                                    |  |  |
|                    | When switched on, the capture process will be initiated as soon as a 'Flat' item is placed in the work area (see Zone of Interest Tab section for a description of the Work Area) and the item is stable, i.e. a stable weight to be received from a connected scale.                                                                                                    |  |  |
|                    | Default value: On                                                                                                    |  |  |
|                    | Valid values: On/Off                                                                                                    |  |  |
| Auto trigger       | Description:                                                                                                    |  |  |
| parcels            | Determines whether the capture of dimensions, weight and image is automatically triggered for items classified as 'Parcels'.                                                                                                    |  |  |
|                    | Parcels are items with a height greater than value specified by the "Flat/Parcel Threshold". When switched on, the capture process will be initiated as soon as a 'Parcel' item is placed in the work area (see Section Zone of Interest Tab below for a description of the Work Area) and the item is stable, i.e. no movement detected by the iDimension, and if a scale is present, the scale weight has settled. |  |  |
|                    | Default value: On                                                                                                    |  |  |
|                    | Valid values: On/Off                                                                                                    |  |  |
| Flat detection     | Description:                                                                                                    |  |  |
|                    | Determines whether the iDimension will process or ignore items classified as 'Flats'.                                                                                                    |  |  |

|                | If it is set to 'Off' is definitions.                                                                                                    | t will override 'Auto Trigger Flats' and any capture          |  |
|----------------|----------------------------------------------------------------------------------------------------|---------------------------------------------------------------|--|
|                | Default value:                                                                                                    | Off                                                           |  |
|                | Valid values:                                                                                                    | On/Off                                                        |  |
| Irregular      | Description:                                                                                                    |                                                               |  |
| shape object   | Determines wheth classified as 'Irregu                                                                                                    | her the iDimension will process or ignore items ular Shapes'. |  |
|                | If set to "Off", irrewill be returned.                                                                                                    | egular shaped objects will be ignored, i.e. nothing           |  |
|                | Default value:                                                                                                    | On                                                            |  |
|                | Valid values:                                                                                                    | On/Off                                                        |  |
| Flat/Parcel    | Description:                                                                                                    |                                                               |  |
| threshold (in) | The maximum hei                                                                                                    | ght of what should be considered a flat object.               |  |
|                | Default value:                                                                                                    | 1.2in (30mm)                                                  |  |
|                | Valid values:                                                                                                    | 1.2in – 2in (30mm – 50mm)                                     |  |
| Logging level  |                                                                                                    |                                                               |  |
|                | Description:                                                                                                    |                                                               |  |
|                | Sets the verbosity                                                                                                    | level for the log.                                            |  |
|                | Default value:                                                                                                    | Info                                                          |  |
|                | Valid values:                                                                                                    | error / info / debug                                          |  |
| Self-recovery  | Description:                                                                                                    |                                                               |  |
|                | The desired behavior in the event of a critical error. Restarting will restart the service that is running on the device. Reboot will reboot the full operating system on the device. |                                                               |  |
|                | Default value:                                                                                                    | Reboot                                                        |  |
|                | Valid values:                                                                                                    | Off/Restart/Reboot                                            |  |
|                |                                                                                                    |                                                               |  |

# Scale

Refer to section **6.2 Scales** for scale setup instructions.

| Low | Reso | lution | Camera |
|-----|------|--------|--------|
|     |      |        |        |

| Switch resolution delay (ms) | Description:      |                                                                                         |
|------------------------------|-------------------|-----------------------------------------------------------------------------------------|
| (IIIS)                       |                   | od of time, in milliseconds, that the system er switching the resolution of the camera. |
|                              | Do not change thi | is setting unless instructed to by Rice Lake.                                           |
|                              | Default value:    | 200                                                                                     |
|                              | Valid values:     | 100ms – 500ms                                                                           |
| Image format                 | Description:      |                                                                                         |
|                              | The format of the | low resolution image.                                                                   |
|                              | Default value:    | Bitmap                                                                                  |
|                              | Valid values:     | Bitmap / JPEG                                                                           |

# High Resolution Camera (Not available in iDimension 100 Models)

| Description:                                                                                                    |
|----------------------------------------------------------------------------------------------------|
| Focal length, in pixels, of the high resolution camera when the lens is fully zoomed out and the camera is set to 640x480 pixels. |
| Do not change this setting unless instructed to by RiceLake.                                                                      |
| Default value: 980                                                                                                    |
| Description:  An offset that will be applied to each value in the focus table.  The use of this parameter is reserved.            |
|                                                                                                    |

| Barcode Recognition (N       | Not available in iDi               | imension 100 Models)                                                                                                    |
|------------------------------|------------------------------------|----------------------------------------------------------------------------------------------------|
| Max barcodes                 | Description:                       |                                                                                                    |
|                              | Maximum numbe                      | er of barcodes the system should consider a single capture.                                                                              |
|                              | Default value:                     | 100                                                                                                    |
|                              | Valid values:                      | 1-999                                                                                                    |
| <b>Barcode Config String</b> | Description:                       |                                                                                                    |
|                              | A string conveying reading engine. | g configuration parameters for the barcode                                                                                               |
|                              | Default value:                     | -grdsz 9 -dsfact 2 -psdn 64 -sens 0.05 -<br>srnbs 512 -srnbp 21 -srpsp 1 -srshrp 0.5 -<br>minconf 0.769 -minredund 5.0 -<br>shiftrange 1 |
|                              | Valid values:                      |                                                                                                    |
|                              | -grdsz                             | Barcode map grid size (integer in pixels)                                                                                                |
|                              | -dsfact                            | Barcode map down sampling factor (integer >= 1)                                                                                          |
|                              | -psdn                              | Psd score FFT size (integer power of 2)                                                                                                  |
|                              | -sens                              | Contrast sensitivity (in [0.0,1.0])                                                                                                    |
|                              | -srnbs                             | Size of super resolution barcode signal (integer nb. of samples)                                                                         |
|                              | -srnbp                             | Number of parallel paths used for super resolution stage (integer)                                                                       |
|                              | -srpsp                             | Spacing between parallel paths (integer number of pixels)                                                                                |
|                              | -srshrp                            | Sharpening factor to be applied to super resolution signal (>=0.0f)                                                                      |
|                              | -minconf                           | Minimum confidence value that may be considered a successful read (in [0.0,1.0])                                                         |

| The number of processor threads to use when computing barcodes.  Default value: 1 Valid values: 1 - 2  Search grid size  Description:  Barcode recognition performance can be improved by both increasing the number of threads, see above, and allowing iDimension to split the image into grids, by setting the grid size to 2.  Default value: 1 Valid values: 2  Display Page  Suppress scale data  Description:  Suppresses the display of scale data (weight) on the Customer and Operator Displays  Default value: Off Valid values: On / Off  Disk Finder  Enable Disk Finder  Description:       |                     |                                                                                   |                                         |
|----------------------------------------------------------------------------------------------------|---------------------|-----------------------------------------------------------------------------------|-----------------------------------------|
| matching  Description: The number of processor threads to use when computing barcodes.  Default value: 1 Valid values: 1 - 2  Description: Barcode recognition performance can be improved by both increasing the number of threads, see above, and allowing iDimension to split the image into grids, by setting the grid size to 2.  Default value: 1 Valid values: 2  Display Page  Suppress scale data  Description: Suppresses the display of scale data (weight) on the Customer and Operator Displays Default value: Off Valid values: On / Off  Valid values: On / Off  Disk Finder  Description: |                     | -minredund                                                                        |                                         |
| The number of processor threads to use when computing barcodes.  Default value: 1 Valid values: 1 - 2  Search grid size  Description:  Barcode recognition performance can be improved by both increasing the number of threads, see above, and allowing iDimension to split the image into grids, by setting the grid size to 2.  Default value: 1 Valid values: 2  Display Page  Suppress scale data  Description:  Suppresses the display of scale data (weight) on the Customer and Operator Displays  Default value: Off Valid values: On / Off  Disk Finder  Sinable Disk Finder  Description:      |                     | -shiftrange                                                                       |                                         |
| The number of processor threads to use when computing barcodes.  Default value: 1 Valid values: 1 - 2  Bearch grid size  Description:  Barcode recognition performance can be improved by both increasing the number of threads, see above, and allowing iDimension to split the image into grids, by setting the grid size to 2.  Default value: 1 Valid values: 2  Display Page  Suppress scale data  Description:  Suppresses the display of scale data (weight) on the Customer and Operator Displays  Default value: Off Valid values: On / Off  Disk Finder  Enable Disk Finder  Description:       | No. of recognition  | Description:                                                                      |                                         |
| Valid values: 1 - 2  Bearch grid size  Description:  Barcode recognition performance can be improved by both increasing the number of threads, see above, and allowing iDimension to split the image into grids, by setting the grid size to 2.  Default value: 1  Valid values: 2  Display Page  Suppress scale data  Description:  Suppresses the display of scale data (weight) on the Customer and Operator Displays  Default value: Off  Valid values: On / Off  Disk Finder  Enable Disk Finder  Description:                                                                                       | threads             | · ·                                                                               | cessor threads to use when computing    |
| Barcode recognition performance can be improved by both increasing the number of threads, see above, and allowing iDimension to split the image into grids, by setting the grid size to 2.  Default value: 1  Valid values: 2  Display Page  Suppress scale data  Description:  Suppresses the display of scale data (weight) on the Customer and Operator Displays  Default value: Off  Valid values: On / Off  Disk Finder  Enable Disk Finder  Description:                                                                                                    |                     | Default value:                                                                    | 1                                       |
| Barcode recognition performance can be improved by both increasing the number of threads, see above, and allowing iDimension to split the image into grids, by setting the grid size to 2.  **Default value:** 1  **Valid values:** 2  **Display Page**  Suppress scale data**  **Description:**  Suppresses the display of scale data (weight) on the Customer and Operator Displays  **Default value:** Off  **Valid values:** On / Off  **Disk Finder**  Enable Disk Finder**  **Description:**                                                                                                    |                     | Valid values:                                                                     | 1 - 2                                   |
| increasing the number of threads, see above, and allowing iDimension to split the image into grids, by setting the grid size to 2.  **Default value: 1**  **Valid values: 2**  **Display Page**  **Suppress scale data**  **Description: Suppresses the display of scale data (weight) on the Customer and Operator Displays  **Default value: Off**  **Valid values: On / Off**  **Disk Finder**  **Enable Disk Finder**  **Description:                                                                                                    | Search grid size    | Description:                                                                      |                                         |
| Display Page Suppress scale data  Description: Suppresses the display of scale data (weight) on the Customer and Operator Displays  Default value: Off Valid values: On / Off  Disk Finder  Enable Disk Finder  Description:                                                                                                    |                     | increasing the num iDimension to split                                            | ber of threads, see above, and allowing |
| Display Page  Suppress scale data  Description:  Suppresses the display of scale data (weight) on the Customer and Operator Displays  Default value: Off  Valid values: On / Off  Disk Finder  Enable Disk Finder  Description:                                                                                                    |                     | Default value:                                                                    | 1                                       |
| Suppress scale data  Description:  Suppresses the display of scale data (weight) on the Customer and Operator Displays  Default value: Off  Valid values: On / Off  Disk Finder  Enable Disk Finder  Description:                                                                                                    |                     | Valid values:                                                                     | 2                                       |
| Suppresses the display of scale data (weight) on the Customer and Operator Displays  **Default value:** Off  **Valid values:** On / Off  **Disk Finder**  **Enable Disk Finder**  **Description:**                                                                                                    | Display Page        | I                                                                                 |                                         |
| Customer and Operator Displays  Default value: Off  Valid values: On / Off  Disk Finder  Enable Disk Finder  Description:                                                                                                    | Suppress scale data | Description:                                                                      |                                         |
| Valid values: On / Off  Disk Finder  Enable Disk Finder  Description:                                                                                                    |                     |                                                                                   |                                         |
| Disk Finder  Enable Disk Finder  Description:                                                                                                    |                     | Default value:                                                                    | Off                                     |
| Enable Disk Finder Description:                                                                                                    |                     | Valid values:                                                                     | On / Off                                |
|                                                                                                    | Disk Finder         |                                                                                   |                                         |
| Diel. Finden is a feeture that provides flet detection without                                                                                                    | Enable Disk Finder  | Description:                                                                      |                                         |
| the use of a scale.                                                                                                    |                     | Disk Finder is a feature that provides flat detection without the use of a scale. |                                         |
| Default value: Off                                                                                                    |                     | Default value:                                                                    | Off                                     |
| Valid values: On / Off                                                                                                    |                     |                                                                                   |                                         |

| Retries for data:                               | Description:                                                                                                    |
|-------------------------------------------------|----------------------------------------------------------------------------------------------------|
|                                                 | The number of times iDimension will attempt to get valid data                                                         |
|                                                 | from the depth sensor before reporting an error                                                                       |
|                                                 | Default value: 10                                                                                                    |
|                                                 | Valid values: N/A                                                                                                    |
| Minimum coverage (%)                            | Description:                                                                                                    |
|                                                 | The number valid pixels in a scene, expressed as a percentage. Intended to help in environments with direct sunlight. |
|                                                 | Default value: 75%                                                                                                    |
| External Interfaces                             |                                                                                                    |
| Refer to section <b>7 External Interfaces</b> . |                                                                                                    |

#### 4.1.1.2. **Image Quality Tab**

Since lighting conditions vary from location to location, it is recommended that the camera exposure settings are checked and adjust the exposure to optimize the quality of images that iDimension returns.

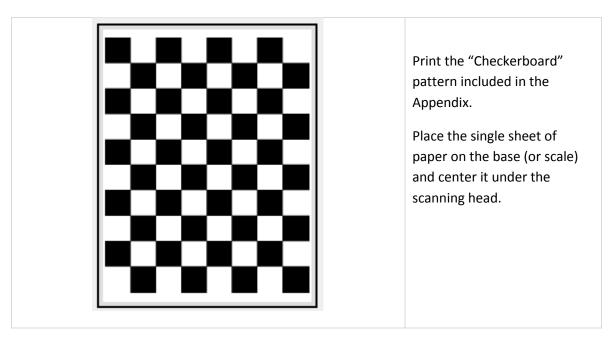

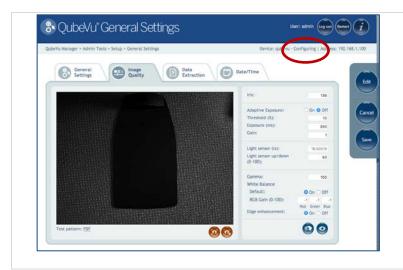

If the status is not already set to "Configuring", press the "Edit" button to switch the mode to "Configuring".

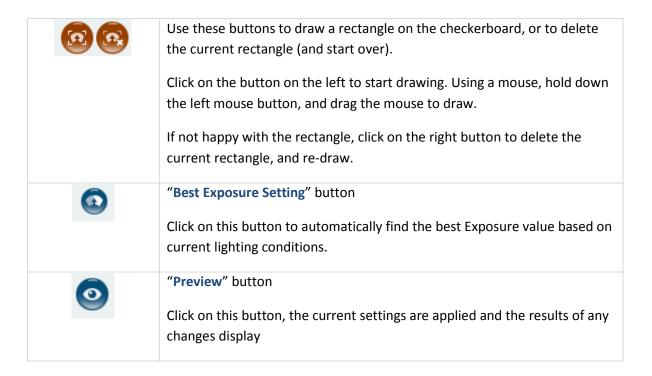

## **Recommended:**

To let the system automatically determine the best exposure settings for the environment, use the "Best Exposure Setting" button.

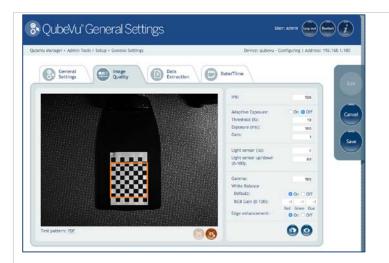

Click on the **Draw** button.

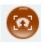

Using the mouse, hold down the left mouse button, and drag the mouse to draw a rectangle around the squares.

Be sure to draw evenly around the squares, select the same number of white and black squares.

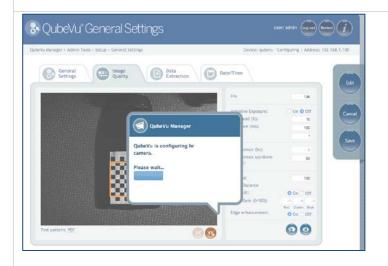

Click on the "Best Settings" button.

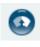

Wait for QubeVu Manager to find the best exposure setting for the environment.

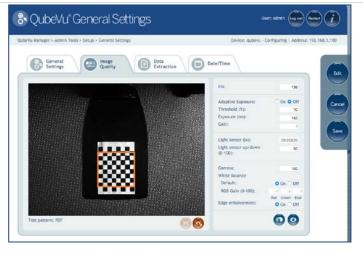

The Exposure setting value has been updated, and the results of the change on the image displays.

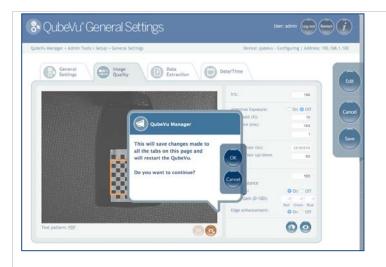

If satisfied with the results, select "Save" to apply the new settings.

Confirm the changes by clicking "OK".

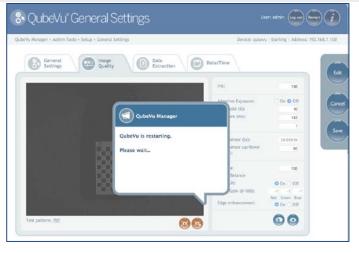

This process may take a few minutes. After applying the setting, iDimension will automatically be restarted to complete the process.

# **Image Quality Screen -- Field Values:**

| Image Quality Scre | een Field Values    |                                                                                                    |
|--------------------|---------------------|----------------------------------------------------------------------------------------------------|
| Iris               | Description:        |                                                                                                    |
|                    | the larger the valu | perture of the high resolution camera's lens: ue, the larger the aperture, the brighter the e shallower the depth of field. |
|                    |                     | een 0 (fully closed) and 255 (fully open). A vides best image quality.                                                      |
|                    | Default value:      | 136                                                                                                    |
|                    | Valid values:       | 0-255                                                                                                    |

| Adaptive Exposure | Description:               |                                                                                                    |
|-------------------|----------------------------|----------------------------------------------------------------------------------------------------|
|                   | the exposure acco          | to auto-sense the lighting conditions and adjust rdingly. Intended for use in environments changes in light conditions. |
|                   | Default value:             | Off                                                                                                    |
|                   | Valid values:              | On / Off                                                                                                    |
| Threshold         | Description:               |                                                                                                    |
|                   |                            | expressed as a percentage of change in lighting which iDimension will re-assess and adjust the                          |
|                   | Default value:             | 10                                                                                                    |
|                   | Valid values:              | 0 - 100                                                                                                    |
| Exposure(ms)      | Description:               |                                                                                                    |
|                   | _                          | milliseconds, for the high resolution camera. sosure time and the brighter the image.                                   |
|                   | Change the value f         | for Exposure manually, and use the Preview                                                                              |
|                   | button to review t         | he results.                                                                                                    |
|                   | Default value:             | 100                                                                                                    |
|                   | Valid values:              | 1ms – 255ms                                                                                                    |
| Gain              | Description:               |                                                                                                    |
|                   | High resolution cam        | nera gain setting                                                                                                    |
|                   | Default value:             | 1                                                                                                    |
|                   | Valid values:              | Camera dependent                                                                                                    |
| Light sensor (lx) | Description:               |                                                                                                    |
|                   | Environmental illu sensor. | mination as detected by iDimension's light                                                                              |
|                   |                            |                                                                                                    |
|                   | Default value:             | 0                                                                                                    |
|                   | Valid values:              | N/A – Read only value.                                                                                                  |

| Light sensor    | Description:                                                          |                                                       |                                                                                                    |
|-----------------|-----------------------------------------------------------------------|-------------------------------------------------------|----------------------------------------------------------------------------------------------------|
| up/down (0-100) | 2 csonperoni                                                          |                                                       |                                                                                                    |
| (3 22,          | Low pass filter controlling how fast/slow the light sensor value will |                                                       |                                                                                                    |
|                 | respond with regards to instantaneous reading.                        |                                                       |                                                                                                    |
|                 | Default value:                                                        | 50                                                    |                                                                                                    |
|                 | Valid values:                                                         | 0 – 100                                               |                                                                                                    |
| Gamma           | Description:                                                          |                                                       |                                                                                                    |
|                 | corresponds more                                                      | to the percepti                                       | ark areas of an image, which ion of the human eye. In light is in brightness are condensed for                                                                  |
|                 | Default value:                                                        | 100                                                   |                                                                                                    |
|                 | Valid values:                                                         | 1 - 1000                                              |                                                                                                    |
| White Balance   | Description:                                                          |                                                       |                                                                                                    |
|                 | is the global adjustr                                                 | ment of the int<br>or color correc<br>300. The gain v | high resolution cameras. RGB Gain ensities of the red, green and blue tion of the high res image taken by ralues (intensity) can be controlled and blue colors. |
|                 | White Balance De                                                      | fault value:                                          | On                                                                                                    |
|                 | White Balance Va                                                      | lid values:                                           | On / Off                                                                                                    |
|                 | RGB Gain (0-100)<br>values:                                           | Default                                               | Red: -1 Green: -1 Blue: -1                                                                                                    |
| Edge            | Description:                                                          |                                                       |                                                                                                    |
| Enhancement     | Determines wheth                                                      |                                                       | arpness filter should be applied to                                                                                                    |
|                 | _                                                                     | •                                                     | ain at the default setting of 'On' barcode and OCR definition.                                                                                                  |
|                 | Default value:                                                        | On                                                    |                                                                                                    |
|                 | Valid values:                                                         | On/Off                                                |                                                                                                    |

# **Troubleshooting Image Quality**

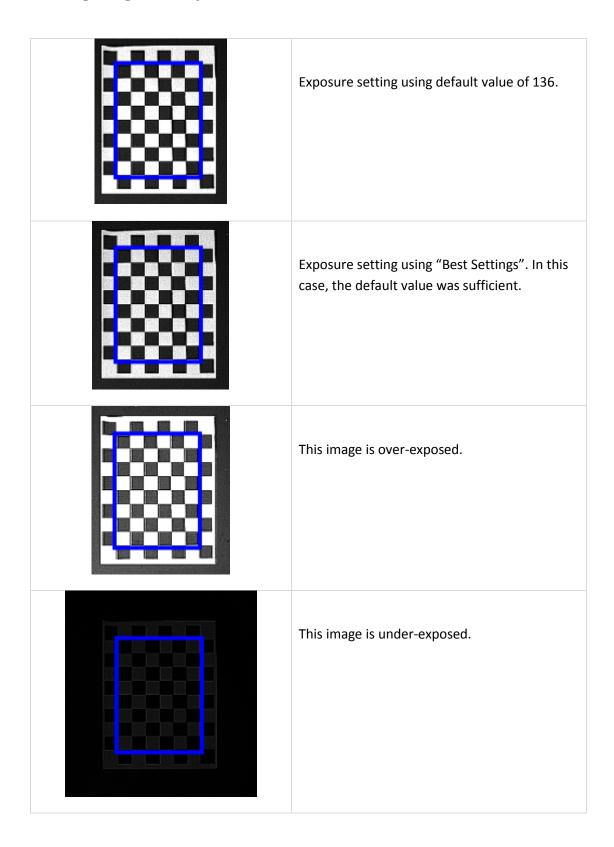

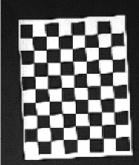

Image 1

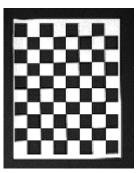

Image 2

Image 1 shows the squares slightly distorted.

The paper was at a slight angle. Move the paper to straighten, the even squares should be displayed as in Image 2.

#### 4.1.1.3. **Data Extraction Tab**

iDimension stores the results of all successful scans in non-volatile memory for a configured period of time. The information stored includes the data available in Long Term Storage. The status XML, which is the same data seen by the client applications through the web service API, can also be included. Refer to the iDimension API Guide for more detail on the status XML. The use of long term storage will reduce the performance of the processing speed for dimensioning.

The extract will run daily after the specified cutoff and will save the result of the transformation to the specified destination path.

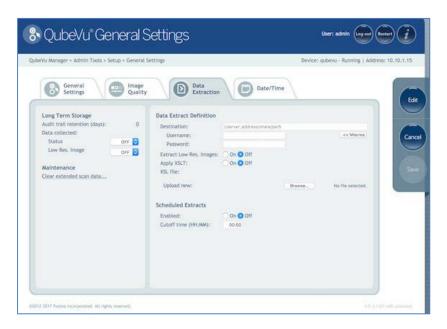

Data Extraction tab

| Long Term Storage             |                                                                                                    |
|-------------------------------|----------------------------------------------------------------------------------------------------|
| Audit trail retention (days): | Description:  Specifies the number of days captured data will be retained in Long Term Storage. This is disabled by default.  Default value: 0       |
| Data collected: Status        | Description:  Determines if the status xml is included in the stored data. Data collection can be turned On, Off or set to CRITICAL. If it is set to |

|                | `                                          | g operations will be prevented in the event all space is consumed.                                                                                                    |
|----------------|--------------------------------------------|----------------------------------------------------------------------------------------------------|
|                | Default value:                             | Off                                                                                                    |
|                | Valid values:                              | On/Off/Critical                                                                                                    |
| Low Res. Image | Data collection car<br>set to CRITICAL sca | low-res image is included in the stored data.  The be turned On, Off or set to CRITICAL. If it is anning operations will be prevented in the storage space is consumed. |
|                | Default value:                             | Off                                                                                                    |
|                | Valid values:                              | Off / On / Critical                                                                                                    |

| Maintenance         |                                                        |
|---------------------|--------------------------------------------------------|
| Clear extended scan | Description:                                           |
| data                | Deletes saved extended scan data (images & status XMI) |

## **Data Extraction Definition**

| Destination | Description:                                           |                                                                                                    |
|-------------|--------------------------------------------------------|----------------------------------------------------------------------------------------------------|
|             | credentials should be enfields. The <b>Test Connec</b> | ct file will be saved to. Appropriate ntered into the Username & Password etion button tests if the specified location is local IT Support staff for assistance. |
| Macros      | Description:                                           |                                                                                                    |
|             | The following variables of path.                       | can be used when specifying the destination                                                                                                    |
|             | %DATETIME%                                             | The date and time (yyyymmddHHMMSS) the extract was created                                                                                                    |
|             | %HOSTNAME%                                             | The hostname of the QubeVu                                                                                                    |
|             | %SERIALNO%                                             | The serial number of the QubeVu                                                                                                    |
|             | %IPADDRESS%                                            | The IP address of the QubeVu                                                                                                    |
|             |                                                        |                                                                                                    |

|                  | %CUTOFFDATE%                                  | The scheduled date of the extract                                                                                                    |
|------------------|-----------------------------------------------|----------------------------------------------------------------------------------------------------|
|                  | %STARTCAPTUREID%                              | / The start Capture ID of the extract                                                                                                    |
|                  | %STARTCAPTUREID?                              | ·                                                                                                    |
|                  | %ENDCAPTUREID%                                | The end Capture ID of the extract                                                                                                    |
| Username &       | Description:                                  |                                                                                                    |
| Password         |                                               | ed to access the specified UNC destination. read/write permissions.                                                                                                    |
| Test Connection  | Description:                                  |                                                                                                    |
|                  | Verifies the Destinatio group for assistance. | n is accessible. Contact the local IT Support                                                                                                    |
| Extract Low Res. | Description:                                  |                                                                                                    |
| Images           | Determines if the low extracted data.         | v resolution images are included in the                                                                                                    |
|                  | Default value:                                | Off                                                                                                    |
|                  | Valid values:                                 | On/Off                                                                                                    |
| Apply XSLT       | Description:                                  |                                                                                                    |
|                  | format, including CSV summaries. The XML d    | ansform the XML document to any required format with computed fields and file level ocument will contain all status.xml results for is. The XSLT file can up uploaded using the |
|                  | Refer to the QubeVu S tool.                   | DK for XSL transformation samples and a test                                                                                                    |
|                  | Default value:                                | Off                                                                                                    |
|                  | Valid values:                                 | On/Off                                                                                                    |
| Scheduled        |                                               |                                                                                                    |
| Enabled          | Description:                                  |                                                                                                    |
|                  | Determines whether                            | Data Extract is enabled                                                                                                    |
|                  | Default value:                                | Off                                                                                                    |

|                         | Valid values: On/Off                                                                                 |
|-------------------------|----------------------------------------------------------------------------------------------------|
| Cutoff time<br>(HH:MM): | Description:  Specifies the time of day, in hours & minutes, after which the daily extract will run. |
| Save                    | Description:  Saves changes to the Data Extraction Definition.                                       |

#### 4.1.1.4. **Date/Time Tab**

The Date/Time tab allows the date and time setting to be changed. The date and time are used to timestamp configuration changes that affect the Legal for Trade certification.

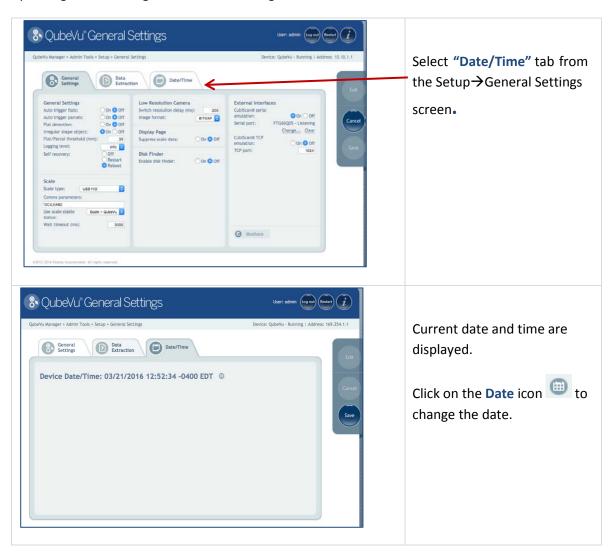

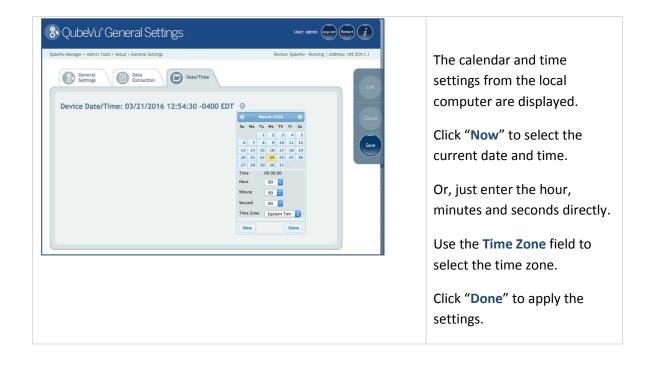

## 4.1.2 Measurement settings

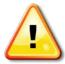

# WARNING: CHANGES TO MEASUREMENT SETTINGS WILL INVALIDATE THE LEGAL-FOR-TRADE CERTIFICATION.

Only change these settings if Legal-for-Trade certification is not important to the enterprise.

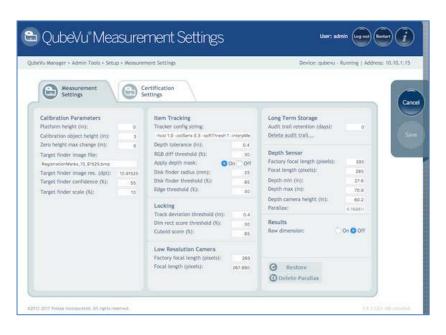

Measurement Settings tab

| Calibration Parameters    |                                          |                                                                                                   |  |
|---------------------------|------------------------------------------|---------------------------------------------------------------------------------------------------|--|
| Platform height           | Description:                             |                                                                                                   |  |
|                           | This setting is pr<br>calibration of the | imarily required when carrying out a factory e cameras.                                           |  |
|                           | · · · · · · · · · · · · · · · · · · ·    | ies the height of any platform placed on top<br>e and intended to be permanently located<br>lle). |  |
|                           | For a factory cal                        | ibration this value must be set to '0'.                                                           |  |
|                           | Default value:                           | Oin (0mm)                                                                                         |  |
|                           | Valid values:                            | <height of="" platform="" the=""></height>                                                        |  |
| Calibration object height | Description:                             |                                                                                                   |  |
|                           | The height of the                        | e object used to calibrate iDimension.                                                            |  |
|                           | If using the calib setting will be 3i    | ration object supplied with the device, this n (76mm).                                            |  |
|                           | Default value:                           | 3in (76mm)                                                                                        |  |
|                           | Valid values:                            | 3in (76mm)                                                                                        |  |
| Zero height max change    | Description:                             |                                                                                                   |  |
|                           | The maximum a zero height oper           | allowable change in height, in inches, for the ration.                                            |  |
|                           | Default value:                           | 6in (152mm)                                                                                       |  |
|                           | Valid values:                            | Any value > 0in (0mm)                                                                             |  |
| Target Finder Image File  | Description:                             |                                                                                                   |  |
|                           | Name of a bitma                          | ap file that describes the calibration pattern.                                                   |  |
|                           | Default value:                           | RegistrationMarks_10_91525.bmp                                                                    |  |
|                           | Valid values:                            | Use default file; alternative files may be supplied in the future.                                |  |

| TargetFinder Image Res.<br>(dpi)    | calibration object                                                                   | size of the calibration pattern on the  This size is provided in terms of a  per inch, relative to the bitmap file that  ve.                                |
|-------------------------------------|--------------------------------------------------------------------------------------|----------------------------------------------------------------------------------------------------|
| Target finder confidence (%)        | a confidence valu                                                                    | the calibration pattern, the system derives e alongside its result. This parameter is the nce value required for a calibration med successful.  55%  0-100% |
| Calibration target finder scale (%) | Description: This value describtion calibration pattern Default value: Valid values: | es a tolerance for the expected size of the n. 10% 0-100%                                                                                                   |

| It also Tue elsises |   |
|---------------------|---|
|                     |   |
| Item Tracking       | Т |

| Tracking Config String | Description:                                                                                   |                                                                                   |
|------------------------|------------------------------------------------------------------------------------------------|-----------------------------------------------------------------------------------|
|                        | A string conveying configuration parameters for the internal calibration target finder module. |                                                                                   |
|                        | Default value:                                                                                 | -hcol 1.0 -colSens 0.3 -softThresh 1 -<br>interpMethod 1 -blobSeg 0 -fftSizes 512 |
|                        | Valid values:                                                                                  |                                                                                   |
|                        | -hcol                                                                                          | Heavy color ([0,1]) used to threshold scene image                                 |
|                        | -colSens                                                                                       | Color sensitivity ([0,1]) used to threshold scene image                           |
|                        | -softThresh                                                                                    | 0: hard threshold; 1: soft threshold                                              |

|                         | -interpMet         | hod 0: nearest neighbor; 1: bilinear;                                                                                           |
|-------------------------|--------------------|----------------------------------------------------------------------------------------------------|
|                         | -interprise        | 2: quadratic                                                                                                    |
|                         | -blobSeg           | 1: use blob segmentation; 0: don't                                                                                              |
|                         | -fftSizes          | size for all internal images and FFTs                                                                                           |
| Depth Tolerance         | Description:       |                                                                                                    |
|                         | the depth data pr  | used during the segmentation process of covided by the sensor. Adjacent depth ithin this tolerance will be deemed to ne object. |
|                         | Default value:     | 0.4in (102mm)                                                                                                    |
|                         | Valid values:      | 0.2in – 0.6in (5mm – 15mm)                                                                                                    |
| RGB Diff Threshold (%)  | Description:       |                                                                                                    |
|                         | •                  | hreshold, relative to the full image ring the segmentation process of the RGB the sensor.                                       |
|                         | Default value:     | 30%                                                                                                    |
|                         | Valid values:      | 0 – 100%                                                                                                    |
| Apply Depth Mask        | Description:       |                                                                                                    |
|                         | vertical protrusio | her or not the system should account for ns on the platform. These are very rare latform may have a backstop or a lip of        |
|                         | Default value:     | On                                                                                                    |
|                         | Valid values:      | On/Off                                                                                                    |
| Disk finder radius (mm) | Description:       |                                                                                                    |
|                         |                    |                                                                                                    |
|                         | The radius, expre  | ssed in millimeters, of the Disk Finder disk.                                                                                   |

| Disk finder threshold (%) | Description:                                                                              |                                                                                                    |
|---------------------------|-------------------------------------------------------------------------------------------|----------------------------------------------------------------------------------------------------|
|                           | Score threshold value above which the disk finder will consider a match to be successful. |                                                                                                    |
|                           | Default value:                                                                            | 85                                                                                                    |
|                           | Valid values:                                                                             | 0 – 100                                                                                                    |
| Edge Threshold (%)        | Description:                                                                              |                                                                                                    |
|                           | The local image g                                                                         | d value used during scene edge detection. radient must be above that value in order are to be considered as an edge.            |
|                           | Valid values:                                                                             | 0 - 100                                                                                                    |
| Locking                   |                                                                                           |                                                                                                    |
| Track Deviation           | Description:                                                                              |                                                                                                    |
| Threshold                 |                                                                                           | below which the deviation of the object's should remain in order for the system to to the object.                               |
|                           | Default value:                                                                            | 0.4in (10mm)                                                                                                    |
|                           | Valid values:                                                                             | 0.2in – 1.2in (5mm – 30.5mm)                                                                                                    |
| Dim rect score threshold  | Description:                                                                              |                                                                                                    |
| (%)                       | its outline appear                                                                        | re of an object measures how rectangular s to be. This parameter is a rectangle score elow which any returned dimension will be |
|                           | Default value:                                                                            | 30%                                                                                                    |
|                           | Valid values:                                                                             | 0 – 100%                                                                                                    |
| Cuboid score (%)          | Description:                                                                              |                                                                                                    |
|                           | appears to be. Th                                                                         | of an object measures how box-like it is parameter is a cuboid score threshold h the object will be deemed to be                |

|                               | Default value:                          | 85%                                                                                  |
|-------------------------------|-----------------------------------------|--------------------------------------------------------------------------------------|
|                               | Dejault value.                          | 6570                                                                                 |
|                               | Valid values:                           | 0 – 100%                                                                             |
| Low Resolution Camera         |                                         |                                                                                      |
| Factory focal length          | Description:                            |                                                                                      |
| (pixels)                      | _                                       | n of the low-resolution camera for the y calibration, provided in pixels relative to |
|                               | Default value:                          | 269                                                                                  |
|                               | Valid values:                           | N/A – Use default                                                                    |
| Focal length (pixels)         | Description:                            |                                                                                      |
|                               | Focal length of th relative to its reso | e low resolution camera, provided in pixels blution.                                 |
|                               | Default value:                          | 269                                                                                  |
|                               | Valid values:                           | Use default value unless directed to change by Customer Support.                     |
| Long Term Storage             |                                         |                                                                                      |
| Audit trail retention         | Description:                            |                                                                                      |
| (days)                        | Specifies the num                       | ber of days captured data will be retained                                           |
|                               | in Long Term Stor                       |                                                                                      |
|                               | Default value:                          | 0                                                                                    |
| Delete audit trail            | Description:                            |                                                                                      |
|                               | Deletes the conter                      | nts of the Long Term Storage audit trail.                                            |
| Depth Sensor                  |                                         |                                                                                      |
| Factory focal length (pixels) | Description:                            |                                                                                      |

|                       | Initial focal length of the depth sensor for the purpose of factory calibration, provided in pixels relative to its resolution.                                   |                                                             |
|-----------------------|----------------------------------------------------------------------------------------------------|-------------------------------------------------------------|
|                       | Default value:                                                                                                    | 285                                                         |
|                       | Valid values:                                                                                                    | N/A – Use default                                           |
| Focal length (pixels) | Description:                                                                                                    |                                                             |
|                       | Focal length of the to its resolution.                                                                                                    | ne depth sensor, provided in pixels relative                |
|                       | Default value:                                                                                                    | 285                                                         |
| Depth min             | Description:                                                                                                    |                                                             |
|                       | Threshold depth value below which any depth measure returned by the sensor, will be ignored.                                                                      |                                                             |
|                       | This value is the minimum distance, in millimeters, between the device's head and the object it should measure.                                                   |                                                             |
|                       | Default value:                                                                                                    | 27.6in (701mm)                                              |
|                       | Valid values:                                                                                                    | 23.6in – 70.9in (599mm – 1800mm)<br>(or "Depth max" value)  |
| Depth max             | Description:                                                                                                    |                                                             |
|                       | Threshold depth value, above which any depth measure returned by the sensor will be ignored. The values used are determined by the mount height of the scan head. |                                                             |
|                       | Default value:                                                                                                    | 70.9in (1800mm) @ 60.2in (1.5M)<br>(iDimension 100 and 200) |
|                       |                                                                                                    | 90.6in (2300mm) @ 79in (2M)                                 |
|                       |                                                                                                    | (iDimension 100XL and 300)                                  |
|                       | Valid values:                                                                                                    | 23.6in (599mm) (or "Depth min value")<br>to 90.6in (2300mm) |
| Depth Camera Height   | Description:                                                                                                    |                                                             |

Distance in inches between the depth sensor and the base of the device. The values used are determined by the mount height of the scan head. 60.2in (1529mm) or 79in (2000mm) Default value: Valid values: 23.6in - 79in (599mm - 2000mm) **Parallax** Description: THIS IS A READ ONLY FIELD. Correction factor compensating for slight parallax imperfections. Results Raw dimension Description: Instructs iDimension to return raw results that have not been rounded to nearest division. Default value: Off Valid values: On/Off **Buttons** Use this button to restore the settings on this page to their Restore default values, or to restore from a previously saved backup file. QubeVu Manager Press OK to do a Factory restore or upload a restore file. Select: Browse...

Select OK to restore factory default settings or browse to select a backup file to restore from.

iDimension will be restarted after the restore. If the parallax settings have been deleted, a re-calibrate of the cameras must be done before iDimension will be ready for use.

Use the Restore action from the Backup menu to completely restore all settings.

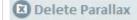

The Parallax setting is configured at the factory and should not be changed unless directed to by Customer Support.

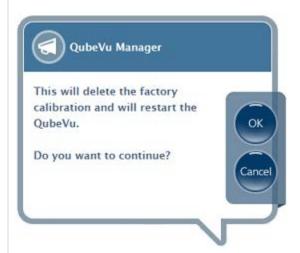

This action will clear (or delete) the parallax, which is used for calculating dimensions. The parallax may be recreated by performing a camera calibration. iDimension will remain in configuration mode until the parallax value is set.

## 4.1.4 Certification Settings

Certification Settings allows the selection of pre-defined configuration profiles for Legal for Trade applications. The certificate profile selection is dependent on the jurisdiction. Contact Customer Support for further information.

The configuration profile will also set the "Dimensioning unit" to metric or imperial.

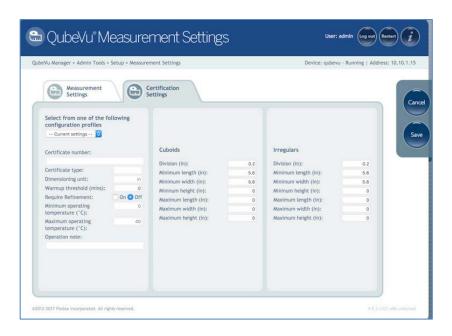

Certification Settings tab

## 4.1.5 Display Settings

Display Setting allows customization of the Operator and Customer Displays.

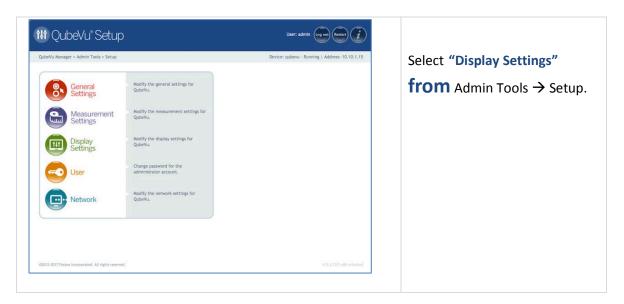

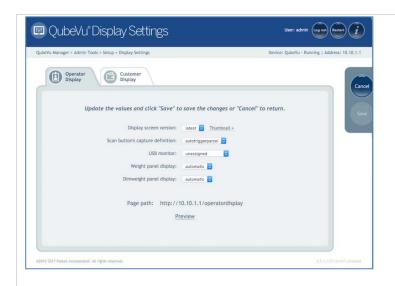

The **Display Settings** menu has 2 tabs; one for configuring the Operator Display, one for configuring the Customer Display.

| Display screen version           | Description:                                                                                                    |  |  |
|----------------------------------|----------------------------------------------------------------------------------------------------|--|--|
|                                  | Distance in inches between the depth sensor and the base of the device. The values used are determined by the mount height of the scan head. |  |  |
|                                  | Default value: latest  Valid values:                                                                                                    |  |  |
|                                  |                                                                                                    |  |  |
|                                  | latest                                                                                                    |  |  |
|                                  | 1 Camera live feed disabled                                                                                                    |  |  |
|                                  | 2 Camera live feed enabled                                                                                                    |  |  |
| Scan button's capture definition | Description:                                                                                                    |  |  |
| definition                       | Assigns a capture definition to the scan button on the Operator Display.                                                                     |  |  |
|                                  | NOTE: This option is not available on the Customer Display                                                                                   |  |  |
| USB Monitor                      | Description:                                                                                                    |  |  |
|                                  | Determines which attached USB monitor will show the Operator/Customer Display.                                                               |  |  |
|                                  | Default value: unassigned                                                                                                    |  |  |
| Weight panel display             | Description:                                                                                                    |  |  |

Enables or disables the inclusion of a panel showing weight from a connected scale. Default value: automatic Valid values: automatic hidden Weight panel is hidden Dimweight panel display Description: Enables or disables the inclusion of a panel showing the dimensional weight of an item. NOTE: this is for demo purposes only. Default value: automatic Valid values: The live camera feed is disabled automatic hidden Dimweight panel is hidden

### 4.1.6 User

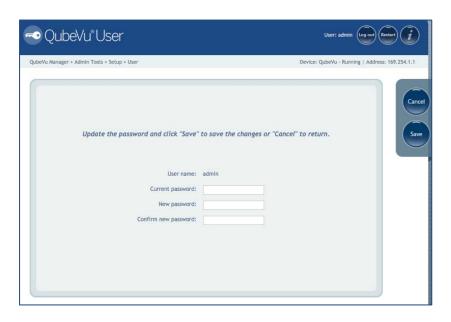

User screen

Use the "User" screen to modify the password. When selecting a new password, keep these rules in mind:

Minimum length: 6 characters

Maximum length: 511 characters

- All printable characters are allowed except Unicode characters
- The case cannot be changed, i.e. "oldpassword" to "OLDPASSWORD"
- A new password must be selected that is not too much like the old password, i.e. "oldpassword1" would not be considered a valid change from "oldpassword".
- The new password cannot just rotate the old password's characters, i.e. "billy" and "illyb"

### 4.1.7 Network

#### 4.1.7.1. **Network Settings**

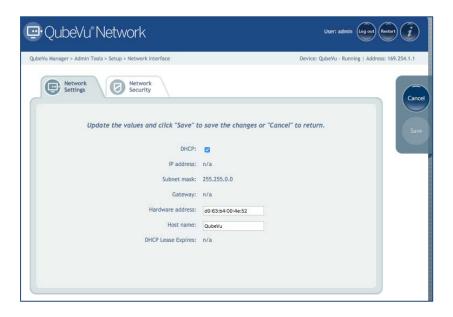

Network Interface settings

Modify the network settings for the enterprise's network.

| DHCP | Verify with the network administrator if iDimension should be set up |
|------|----------------------------------------------------------------------|
|      | on the network using Dynamic Host Configuration Protocol (DHCP).     |
|      |                                                                      |

|                     | If DHCP is checked on, also define a unique hostname for this device.  This name will be used to access the device from the Manager Tools in the future. A hostname can be up to 15 characters.  For example, http:// <hostname>/</hostname>                                                                                                    |
|---------------------|----------------------------------------------------------------------------------------------------|
| IP Address          | If DHCP was checked, an IP address is not entered.  If DHCP is not checked, define a unique IP address for each unit that is installed. Consult with the network administrator if help is needed in assigning a new IP address.  If using fixed IP addresses, QubeVu Manager can be accessed by either the hostname or the IP address:  • http:// <hostname>/ • http://<ip address="">/</ip></hostname> |
| Subnet Mask         | Consult with the network administrator for the correct setting.                                                                                                    |
| Gateway             | Consult with the network administrator for the correct setting.                                                                                                    |
| Hardware<br>address | Each iDimension has been assigned a unique hardware address. No change is needed for this setting.                                                                                                    |
| Hostname            | The default hostname is the alphanumeric part of the device serial number.  Up to 15 characters are allowed for the hostname.                                                                                                    |

#### 4.1.7.2. **Network Security**

Network Security settings allow the enhancement security by encrypting communications with iDimension using the HTTPS protocol. By default, communication with iDimension is via HTTP.

Click on the Network Security tab, the current settings are displayed.

Click on "Enable HTTPS" to enable HTTPS, and enter the file name of the key file, certificate file and the key pass phrase. When ready, select Upload to transfer the information from the local machine to QubeVu.

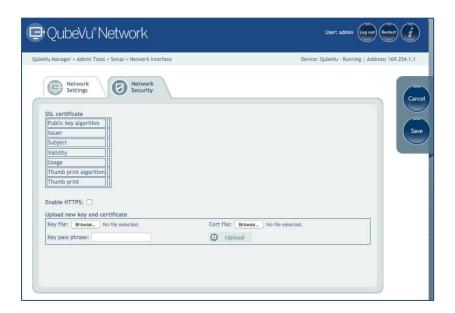

Network Security tab

## 4.2. Calibration

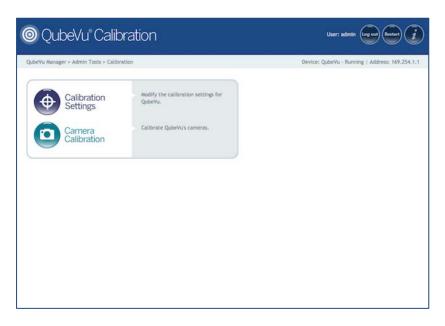

Calibration Tool Main Menu

Use the Calibration tool to set the camera settings, and calibrate the Depth, Low Resolution and High Resolution cameras.

This is typically done once at setup, however if the device is moved to a different location or the type of scale has changed, the Calibration settings should be checked to ensure correct calibration.

## 4.2.1 Calibration settings

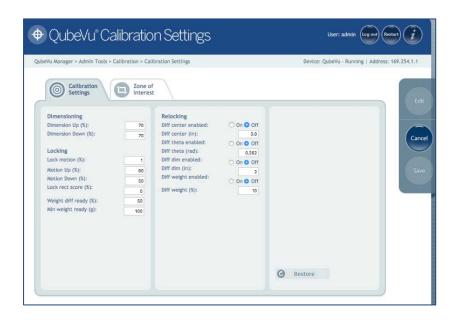

Calibration Settings tab

| Dimensioning       |                                                                                                    |  |
|--------------------|----------------------------------------------------------------------------------------------------|--|
| Dimension Up (%)   | Description:                                                                                                    |  |
|                    | A low-pass filter is applied to the three dimensions of the object from every single frame that is captured. This is intended to overcome noise and further improve accuracy. These two parameters (Up and Down) control the speed of this low-pass filter as a percentage. The closer to 100% and the faster the filter's response; the closer to 0% and the slower the filter's response.  **Default value: 70%*  Valid values: 0 – 100%* |  |
| Dimension Down (%) | Description:                                                                                                    |  |
|                    | A low-pass filter is applied to the three dimensions of the object from every single frame that is captured. This is intended to overcome noise and further improve accuracy. These two parameters (Up and Down) control the speed of                                                                                                    |  |

|                     | ·                                                                                                    | this low-pass filter as a percentage. The closer to 100% and |  |
|---------------------|----------------------------------------------------------------------------------------------------|--------------------------------------------------------------|--|
|                     | the faster the filter's response; the closer to 0% and the                                                                                                    |                                                              |  |
|                     | slower the filter's response.                                                                                                    |                                                              |  |
|                     | Default value:                                                                                                    | 70%                                                          |  |
|                     | Valid values:                                                                                                    | 0 – 100%                                                     |  |
| Locking             |                                                                                                    |                                                              |  |
| Lock Motion (%)     | Description:                                                                                                    |                                                              |  |
|                     |                                                                                                    | shold value below which the system must lock onto an object. |  |
|                     | Default value:                                                                                                    | 1%                                                           |  |
|                     | Valid values:                                                                                                    | 0 – 100%                                                     |  |
| Motion Up (%)       | Description:  A low-pass filter is applied to the motion detected from every single frame that is captured. These two parameters (Up and Down) control the speed of this low-pass filter as a percentage. The closer to 100% and the faster the filter's response; the closer to 0% and the slower the filter's response. |                                                              |  |
|                     |                                                                                                    |                                                              |  |
|                     | Default value:                                                                                                    | 90%                                                          |  |
|                     | Valid values:                                                                                                    | 0 – 100%                                                     |  |
| Motion Down (%)     | Description:                                                                                                    |                                                              |  |
|                     | A low-pass filter is applied to the motion detected from every single frame that is captured. These two parameters (Up and Down) control the speed of this low-pass filter as a percentage. The closer to 100% and the faster the filter's response; the closer to 0% and the slower the filter's response.               |                                                              |  |
|                     | Default value:                                                                                                    | 50%                                                          |  |
|                     | Valid values:                                                                                                    | 0 – 100%                                                     |  |
| Lock rect score (%) | Description:                                                                                                    |                                                              |  |

|                       | to be reached by                                         | um tracking confidence value that needs the iDimension in order to trigger the ject's dimensions.  0%  0 – 100%                                                                                           |
|-----------------------|----------------------------------------------------------|----------------------------------------------------------------------------------------------------|
| Weight diff ready (%) | weight will obvious percentage of we a ready state. This | s removed from the scale, the reported usly drop. This parameter determines the eight drop necessary to reset the system to s percentage is relative to the weight of as last dimensioned.  50%  0 – 100% |
| Min weight ready (g)  | _                                                        | nold value, in grams, below which the mine no object is on the scale and switch  100g  0g – 200g                                                                                                    |

# Relocking

Relocking refers to iDimension's ability to dimension a new object even in cases when no ready state was detected due to particularly fast operations.

| Diff center enabled: | Description:                                                                                                 |        |
|----------------------|----------------------------------------------------------------------------------------------------|--------|
|                      | Determines whether or not the system should relock based on the detection of a shift in the object's center. |        |
|                      | Default value:                                                                                               | Off    |
|                      | Valid values:                                                                                                | On/Off |
| Diff center          | Description:                                                                                                 |        |

|                     | Specifies the amount of variation in the location of the object placed on the platform that will trigger the capture of new dimensions.            |                                 |
|---------------------|----------------------------------------------------------------------------------------------------|---------------------------------|
|                     | Default value:                                                                                                    | ns.<br>3.9in (99mm)             |
|                     | Valid values:                                                                                                    | 0.8in – 11.8in (20.3mm – 300mm) |
| Diff theta enabled: | Description:                                                                                                    |                                 |
|                     | Determines whether or not the system should relock based on the detection of a shift in the object's orientation.                                  |                                 |
|                     | Default value:                                                                                                    | Off                             |
|                     | Valid values:                                                                                                    | On/Off                          |
| Diff theta (rad)    | Description:                                                                                                    |                                 |
|                     | Specifies the amount of variation in the orientation of the object placed on the platform that will trigger the capture of new dimensions.         |                                 |
|                     | Default value:                                                                                                    | 0.262                           |
|                     | Valid values:                                                                                                    | 0.1 – 0.4                       |
| Diff dim enabled:   | Description:                                                                                                    |                                 |
|                     | Determines whether or not the system should relock based on inconsistencies in the reported dimensions for the object.                             |                                 |
|                     | Default value:                                                                                                    | Off                             |
|                     | Valid values:                                                                                                    | On/Off                          |
| Diff dim            | Description:                                                                                                    |                                 |
|                     | Specifies the amount of variation in the dimensions of consecutive objects placed on the platform that will trigger the capture of new dimensions. |                                 |
|                     | Default value:                                                                                                    | 2in (51mm)                      |
|                     | Valid values:                                                                                                    | 0.8in – 4in (20.3mm – 102mm)    |

# Diff weight enabled Description: Determines whether or not the system should relock based on inconsistencies in the reported weight for the object. Default value: Off Valid values: On/Off Diff weight (%) Description: Specifies the amount of variation in the weight received from the scale that will trigger the capture of new dimensions. The threshold value, as a percentage of weight, above which such inconsistencies should be detected in order to trigger a relock. Default value: 10% 0 - 100%

Valid values:

## **Configuration Actions**

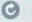

Restore config

Use this button to restore the settings on this page to their default values, or to restore from a previously saved backup file.

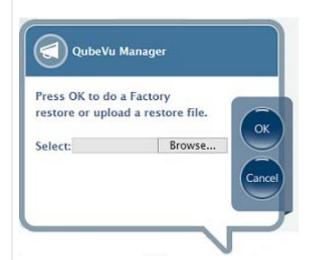

Select OK to restore factory default settings or browse to select a backup file to restore from.

iDimension will be restarted after the restore. If the parallax settings have been deleted, re-calibrate the cameras before the device will be ready for use.

Use the Restore action from the Backup menu to completely restore all settings.

### 4.2.2 Zone of Interest & Work Area

In general, there is need to re-define the Zone of Interest after it has been calibrated during the initial setup.

Re-defining the Zone of Interest is required only if:

- If the height of the scanning head has changed
- If the height of the weigh scale has changed
- If the scale has been added or removed from operation

To re-define the Zone of Interest, refer to the Zone of Interest section in the Setup Guide for instructions.

To review the current settings, follow the steps below.

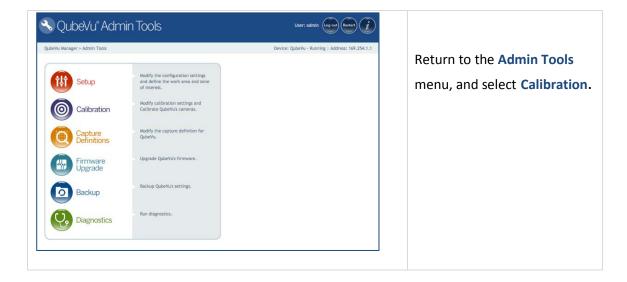

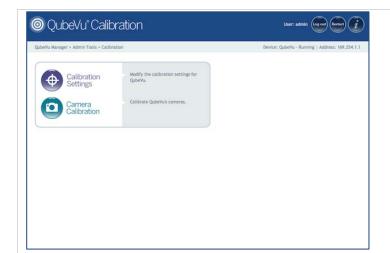

Select the Calibration **Settings** tab.

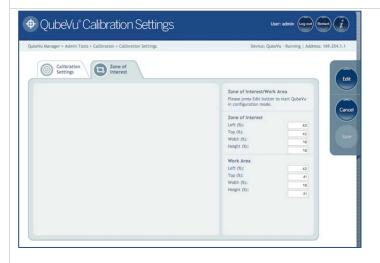

Select the **Zones of Interest** tab.

Press the Edit button to switch to Configuration mode.

This will take a minute while the device resets.

It is not recommended to modify the values of Zone of Interest and Work Area directly from this screen. Instead, use the drawing tools to draw the X/Y/Z coordinates for both areas.

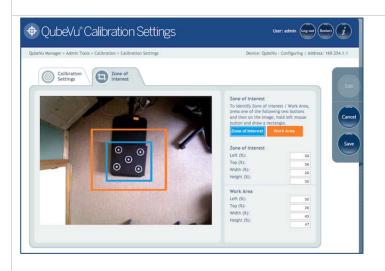

The Zone of Interest area (in blue) and the Work Area (in orange) that was previously set up can be reviewed.

## 4.2.3 Camera calibration

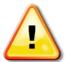

# WARNING: DO NOT CALIBRATE THE CAMERAS UNLESS INSTRUCTED TO DO SO BY TECHNICAL SUPPORT.

iDimension is calibrated in the factory prior to shipping. In general, there is no need to re-calibrate the cameras.

NOTE: iDimension 100 & iDimension 100 XL models do not have high resolution cameras. If the device does not have a high-resolution camera the General Settings screen will not have the Image Quality tab. Configuration options controlling the use of the high resolution camera will also not be visible.

## Before beginning:

- If using a scale, place the scale under the scan head, and put the calibration object on top of the scale. Center the scale under the scan head. iDimension 100 & iDimension 200 have marks on the base plate to assist positioning.
- If not using a scale, just place the calibration object directly onto the measuring platform. Center the calibration object under the scan head and skip to section 9.2. iDimension 100 & iDimension 200 have marks on the base plate to assist positioning.

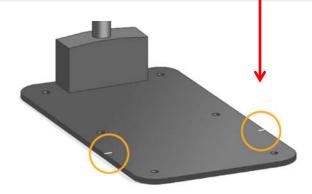

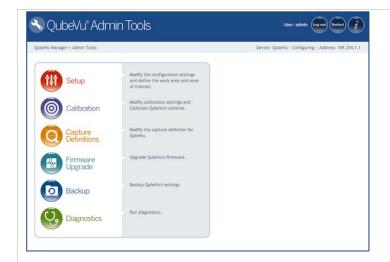

Select Calibration from the Admin Tools menu.

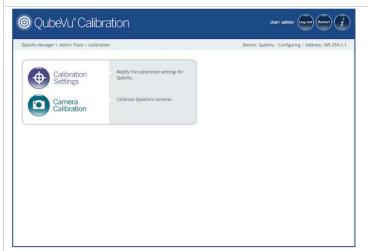

Select Camera Calibration from the Calibration menu.

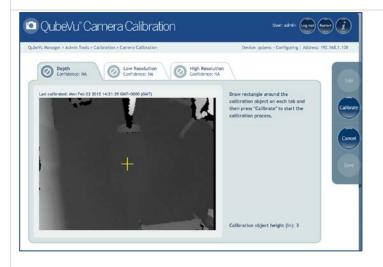

If status is not already set to "Configuring", select Edit to start the calibration process.

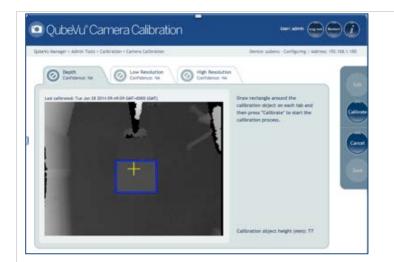

Select the **Depth Confidence** tab.

Hold down the left mouse button and drag the mouse to draw a rectangle around the calibration object.

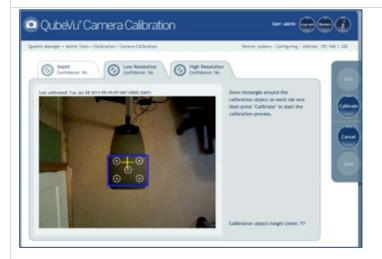

Select the tab for Low Resolution.

Hold down the left mouse button and drag the mouse to draw a rectangle around the calibration object.

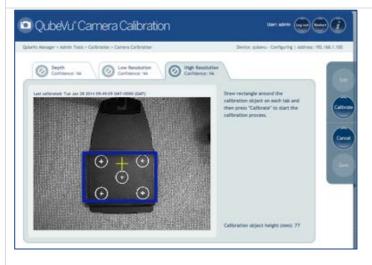

Select the tab for High Resolution.

Hold down the left mouse button and drag the mouse to draw a rectangle around the calibration object.

**NOTE:** High resolution camera is not available in iDimension 100 & iDimension 100 XL

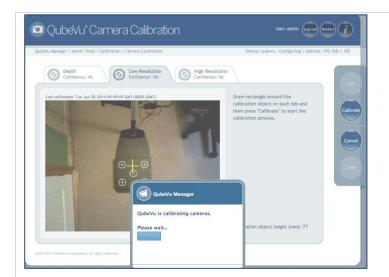

Press the Calibrate button.

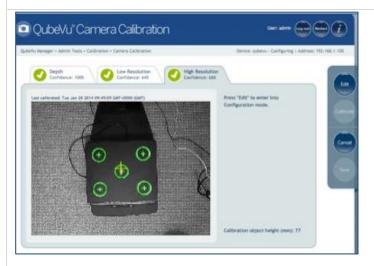

### Calibration successful.

All tabs must show the green check mark for Calibration to be successful.

Review each tab to ensure that the calibration object was successfully captured, and no other object has mistakenly been placed in the view of the cameras.

**NOTE:** High resolution camera is not available in iDimension 100 & iDimension 100 XL

## If Calibration was not successful:

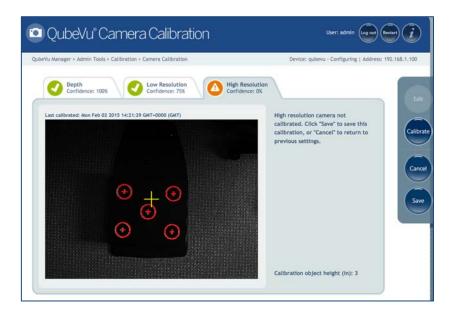

## Calibration not successful.

Calibration was not successful if any of the tabs show the orange warning sign.

Try re-drawing the rectangle on Depth, Low Resolution and High Resolution tabs, and Calibrate again until all three tabs have the green symbol showing a 'check mark'.

# 4.4. Capture Definitions

Customers may create their own capture definitions for use with external triggering or modify the autotrigger capture definitions for automatic triggering as required. Changing the Capture Definition, or defining a new Capture Definition is done by programmers when integrating with a client application.

# Automatic triggering

iDimension will dimension and capture the image(s) when it detects that an item has been placed under the scan head and there are no impeding conditions such as movement or unstable scale readings.

The capture definitions that control what gets captured are autotriggerflat and autotriggerparcel depending on the height of the item. The definition "autotriggerflat" is used for items with height less than the flat/parcel threshold while "autotriggerparcel" is used for items with a height greater than the flat/parcel threshold.

## Manual or external triggering

iDimension will dimension and capture image(s) when the Capture method is called and detects that an item has been placed under the scan head and there are no impeding conditions such as movement or unstable scale readings.

Note that this very similar to automatic triggering with the addition of requiring the Capture method to be called by the client application.

The capture definition that controls what gets captured is specified as a parameter to the Capture call in a client application.

A capture definition is used to describe the processing iDimension will apply to an item after it has detected it. The available processing options depend on which product is being used.

## 4.4.1 Capture Definitions – iDimension 100 & iDimension 100 XL

Currently the following processing options are available on iDimension 100 & iDimension 100 XL:

- Low resolution image
- Markings

There are five predefined profiles, or they ca be created, depending upon the application processing requirements.

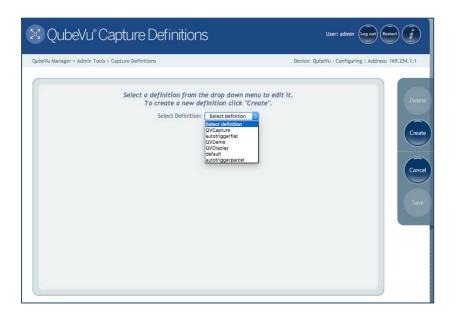

Capture Definitions screen

The pre-defined Capture Definitions and their use are:

autotriggerflat Used for items with height less than "flat/parcel threshold" when automatic

triggering is enabled

autotriggerparcel Used for items with height larger than "flat/parcel threshold" when

automatic triggering is enabled

**QVDemo** Used when "Capture" button is pressed in QubeVu Manager Demo

Used when "Scan" button is pressed in QubeVu Capture application. Also **QVCapture** 

used by QubeVuDepot and other demo applications.

default Used by the displays

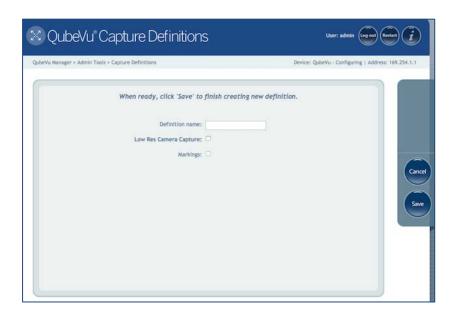

iDimension 100 & iDimension 100 XL Create a Capture Definitions screen

| <b>Definition Name</b>    | Enter the name to be assigned to this definition.                                                                                                    |  |  |  |  |
|---------------------------|----------------------------------------------------------------------------------------------------|--|--|--|--|
| Low Res Camera<br>Capture | If checked, then iDimension will create a low resolution camera image. ResX and ResY are respectively the desired width and height of such image, in pixels, for example, 640x480. |  |  |  |  |
| Markings                  | If checked, then iDimension will mark the low resolution image with the selected information.                                                                                      |  |  |  |  |
|                           | Date and Time: The date and time stamp of the scan.                                                                                                    |  |  |  |  |
|                           | ScanID: The unique scan ID number                                                                                                    |  |  |  |  |
|                           | <i>Dimensions</i> : The 3 dimensions of the item                                                                                                    |  |  |  |  |
|                           | <i>Indicators</i> : Any indicators, e.g. undersized, oversized etc.                                                                                                    |  |  |  |  |
|                           | Item Outline: The 2D outline of the dimensioned item.                                                                                                    |  |  |  |  |

## 4.4.2 Capture Definitions – iDimension 200 & iDimension 300

Currently the following processing options are available on iDimension 200 & iDimension 300:

- Dimensioning
- Low resolution image
- Markings
- High resolution image
- Barcode recognition

There are five predefined profiles, or one can be created depending upon the application processing requirements.

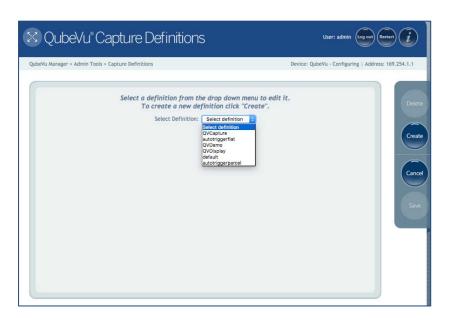

iDimension 200 & iDimension 300 - Capture Definitions screen

The pre-defined Capture Definitions and their use are:

autotriggerflat Used for items with height less than "flat/parcel threshold" when automatic

triggering is enabled

autotriggerparcel Used for items with height larger than "flat/parcel threshold" when

automatic triggering is enabled

**QVDemo** Used when "Capture" button is pressed in QubeVu Manager Demo **QVCapture** Used when "Scan" button is pressed in QubeVu Capture application. Also

used by QubeVuDepot and other demo applications.

default Used by the Displays

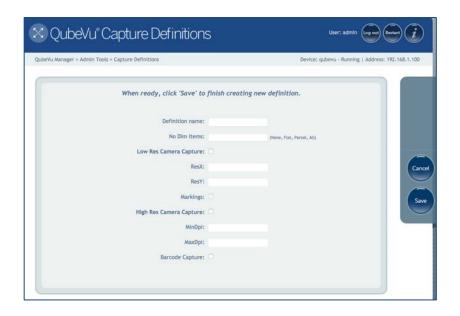

iDimension 200 & iDimension 300 - Create a Capture Definitions screen

| <b>Definition Name</b>    | Enter the name to be assigned to this definition.                                                                                                    |  |  |  |
|---------------------------|----------------------------------------------------------------------------------------------------|--|--|--|
| No Dim Items              | This field defines the items that iDimension will <b>not</b> dimension.                                                                                                    |  |  |  |
|                           | Valid values:                                                                                                    |  |  |  |
|                           | None - All items are dimensioned.                                                                                                    |  |  |  |
|                           | Flat - Do not dimension Flats.                                                                                                    |  |  |  |
|                           | Parcel - Do not dimension Parcels.                                                                                                    |  |  |  |
|                           | All - Neither flats nor parcels are dimensioned.                                                                                                    |  |  |  |
| Low Res Camera<br>Capture | If checked, then iDimension will create a low resolution camera image.  ResX and ResY are respectively the desired width and height of such image, in pixels, for example, 640x480. |  |  |  |
|                           |                                                                                                    |  |  |  |

#### Markings

If checked, then iDimension will mark the low resolution image with the selected information.

**Date and Time:** The date and time stamp of the scan.

**ScanID**: The unique scan ID number

**Dimensions**: The 3 dimensions of the item

*Indicators*: Any indicators, e.g. undersized, oversized etc.

Item Outline: The 2D outline of the dimensioned item.

# **High Res Camera** Capture

If checked, iDimension 200 or 300 will create a high resolution camera image. These images will be such that they scan the top surface of the object with a resolution that is comprised between MinDPI and MaxDPI dots per inches.

> **MinDPI**: The high resolution image captured will be at least MinDPI in resolution.

**MaxDPI**: The resolution of the high resolution image captured will be capped at MaxDPI. In some cases the actual resolution may be somewhat higher than MaxDPI due to the coarse resolution of the zoom.

#### **Barcode Capture**

If checked, iDimension 200 or 300 will extract the selected barcode symbols from the high resolution image. The results are returned via the API.

**NOTE**: Extracting barcodes from images is a resource intensive operation and can be performed by the device or by a client application. By virtue of the fact a PC will have a faster processor than iDimension, performing barcode recognition in a client application will be markedly faster.

The following symbols are supported:

EAN13, EAN8, CODABAR, PATCHCODE, INT25, CODE128, CODE39, UPCE, UPCX, DATAMATRIX, QRCODE, PDF417

# 4.5. Firmware upgrade

Rice Lake Weighing Systems will make available any firmware upgrades and will make the releases available for download at www.ricelake.com . The firmware release must be downloaded to one of the following 3 media types before it can be uploaded to iDimension:

- **USB** drive
- Network share
- Local file

Below is a description of the firmware upgrade process, using a USB drive as the example.

Log into QubeVu Manager Tools, and go to the Firmware Upgrade tool.

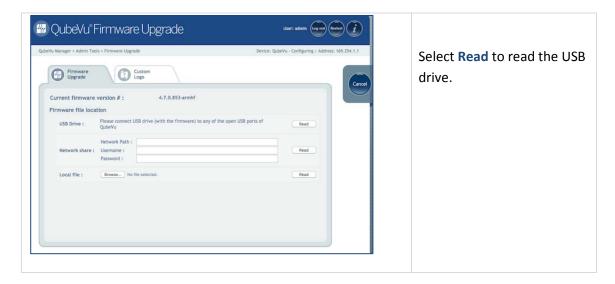

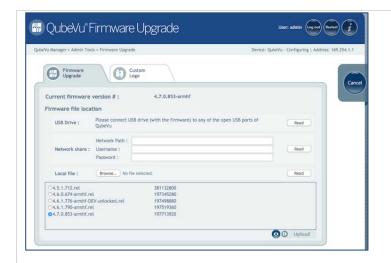

Select the firmware version from the USB drive, and click Upload.

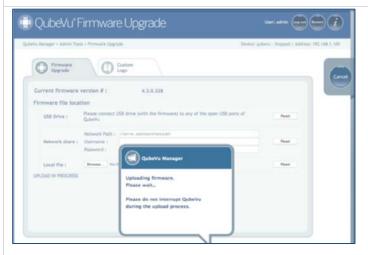

The firmware upgrade process will first copy the update file to iDimension's embedded processor.

It is recommended to **not** interrupt the upload process.

There will be one more opportunity to stop the firmware upgrade process.

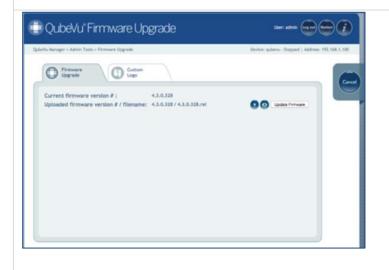

Once the upload has completed, review the firmware version number displayed, and the uploaded file name.

Select **Update Firmware** to complete the upgrade process, or **Cancel** to cancel.

Deletes the uploaded firmware release file.

Verifies the firmware release file integrity.

- Confirm the update. If OK is selected, please wait until the firmware upgrade has been completed. Stopping the process at any time is not recommended, and may cause problems with the device.
- The device will automatically restart to complete the upgrade.

When the device is re-starting, the QubeVu Manager user interface cannot be displayed, and there may be an error from the browser.

Close the browser window, and restart the browser, and enter the IP address or host name in the address bar.

Wait for the status to show "Running" before running QubeVu Manager or any client application.

# 4.6. Custom Logo

The QubeVu Manager interface can be customized with a company logo. To prevent inappropriate use, the logo file must be pre-approved. Please contact technical support to use this feature.

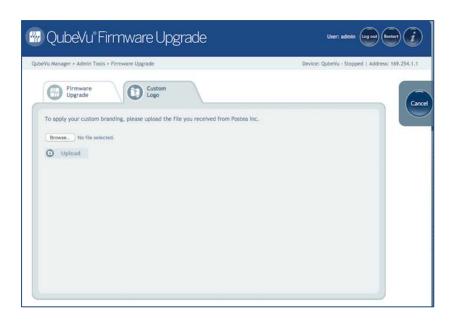

Custom Logo tab

# 4.7. Backup and Restore

#### **4.7.1** Backup

Use the Backup function to create a backup file of all settings. There will always be a factory calibration file, it is recommended that after the initial setup of the device, a full backup be done.

The Backup file is saved to the computer as an XML file.

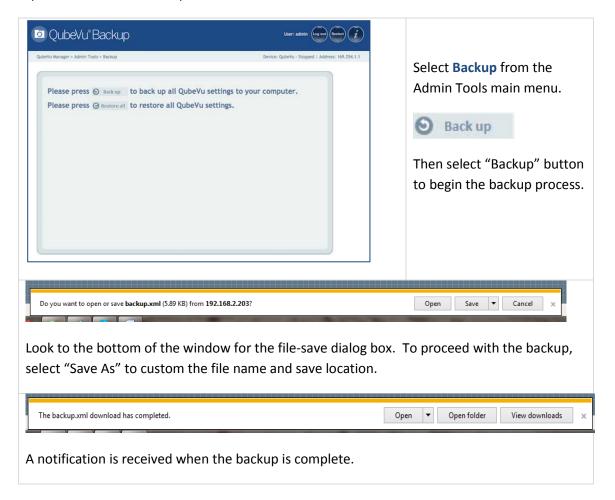

#### 4.7.2 Restore

Use the Restore function to restore either the factory calibration file or restore from the saved backup

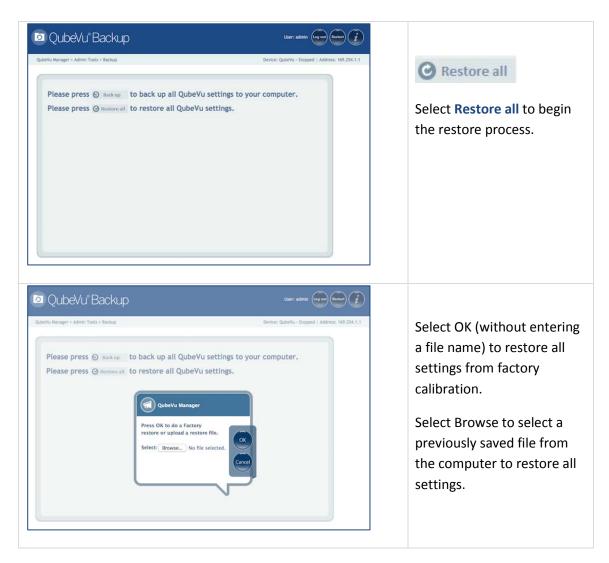

#### **Peripherals** 6.

iDimension supports optional USB peripherals for additional data capture. Additional USB ports can be added with the use of a powered USB hub.

# 6.1. Barcode Scanner

An optional USB barcode scanner may be connected to iDimension and be used as a trigger for a scan. Auto trigger would typically be turned off in such cases; if not then the item will be scanned once by the auto trigger when it is placed on the measuring platform and once more when the barcode is read by the scanner.

**NOTE**: The barcode scanner interface must be USB and support keyboard wedge emulation.

The data read by the scanner is passed and returned in the status xml along all other data such as dimensions.

```
<QVStatus xmlns="http://postea.com/WebServices/QubeVu" Status="REMOVE" CaptureId="81" ExtendedStatus="ScaleNotZero,ItemDetected" OutOfBounds="8"</pre>
  <DateTime>2015-12-16 12:59:36 -0500</pateTime</pre>
  <Error Code="0" Message=</pre>
  <CapturedData CaptureDefinitionName="default" CaptureId="81">
  ▼ < ExternalData>
       <TextData>2056455390400000</TextData>
      </Barcode>
    <DateTime>2015-12-16 12:59:08 -0500</DateTime>
```

Sample status.xml

# 6.2. Scales

An optional USB or serial scale may be connected to iDimension. If the scale interface is serial a serial to USB adapter must be used. The following scale protocols are currently supported:

- USBHID (lb/kg only)
- Rice Lake BenchPro Series USBHID (lb/kg only)
- Pennsylvania 7300
- Mettler Toledo
- MT-SICS
- NCI

NOTE: If a scale is added or removed AFTER iDimension has been setup it is necessary to perform a ZERO HEIGHT operation. Zero Height can be initiated from the Zero Height button the Operator, Customer or Touch display.

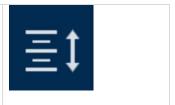

| Scale      |                                                                                                    |                                                                                                    |  |  |
|------------|----------------------------------------------------------------------------------------------------|----------------------------------------------------------------------------------------------------|--|--|
| Scale Type | Description:                                                                                                    |                                                                                                    |  |  |
|            | Scale type is selectable from a drop-down list. If the scale is not listed below, contact Customer Support for assistance. |                                                                                                    |  |  |
|            | Default value: AUTO                                                                                                    |                                                                                                    |  |  |
|            | Valid values:                                                                                                    |                                                                                                    |  |  |
|            | AUTO                                                                                                    | iDimension will attempt to identify the scale and, if identified, will use that scale.                                                                                                   |  |  |
|            | NONE                                                                                                    | No scale attached to the iDimension.                                                                                                    |  |  |
|            | EXTERNAL                                                                                                    | No scale attached to iDimension and the application must trigger the iDimension either from a barcode scan or using the ScaleService API to notify the iDimension of a change in weight. |  |  |
|            | USBHID                                                                                                    | A scale that uses the USBHID protocol is connected to iDimension.                                                                                                    |  |  |
|            | METTLERTOLEDO                                                                                                    | A scale that uses the Mettler Toledo standard protocol is connected to the iDimension.                                                                                                   |  |  |
|            | MTSICS                                                                                                    | A scale that uses the MTSICS ("METTLER TOLEDO Standard Interface Command Set") protocol is connected to iDimension.                                                                      |  |  |
|            | NCI                                                                                                    | A scale that uses the Weigh-Tronix/NCI protocol is connected to iDimension.                                                                                                    |  |  |
|            | PENNSYLVANIA7300                                                                                                    | The Pennsylvania 7300 scale is connected to iDimension.                                                                                                    |  |  |

# Comm parameters:

#### Description:

This field provides an input box into which any required parameters needed to control communication with the scale can be entered. For serial scale connections - namely METTLERTOLEDO, MTSICS, NCI & PENNSYLAVANIA7300, other than the default values (which can be left empty), the following format is expected:

Default value: <empty>

Valid values:

For serial scale

The following format is expected:

connections,

<BAUD

METTLERTOLEDO,

RATE>,<PARITY>,<BITS>,<STOPBITS

MTSICS, NCI &

PENNSYLAVANIA7300

9600,N,8,1 E.g.

valid values:

BAUD RATE: 1200, 2400, 4800, 9600, 14400, 19200, 38400, 57600

and 115200

PARITY: N,O,E

BITS: 5,6,7,8,9

STOPBITS: 1,1.5,2

For USBHID, other than the supported scales listed

The scale comm parameters should contain the vendor and product ID in the follow

format:

<VENDOR ID>,<PRODUCT ID>

E.g.: 0x0EB8,0xF000

Rice Lake Bench Pro: 1C19,0002

|                               | <b></b>                                                                                             |                                                            |  |  |  |
|-------------------------------|----------------------------------------------------------------------------------------------------|------------------------------------------------------------|--|--|--|
| Use scale<br>stable<br>status | Description:  Determines how iDimension will determine the stability of the scale weight or status. |                                                            |  |  |  |
|                               | Default value: QubeVu                                                                               |                                                            |  |  |  |
|                               | Valid values:                                                                                       |                                                            |  |  |  |
|                               | QubeVu                                                                                              | iDim uses a filter to determine the status                 |  |  |  |
|                               | Scale                                                                                               | iDim uses the scales "stable" flag                         |  |  |  |
|                               | Scale + QubeVu                                                                                      | iDim uses both its own filter and the scale "stable" flag. |  |  |  |
| Wait                          | Description:                                                                                        |                                                            |  |  |  |
| timeout<br>(ms)               | The period of time, in milliseconds, iDimension will wait for a response from the scale.            |                                                            |  |  |  |
|                               | Default value:                                                                                      | 3000                                                       |  |  |  |
|                               | Valid values:                                                                                       | Scale dependent                                            |  |  |  |

#### 6.3. **Diagnostics**

QubeVu Manager provides a complete set of diagnostic tools. These tools can be used to test hardware components and gather diagnostic information.

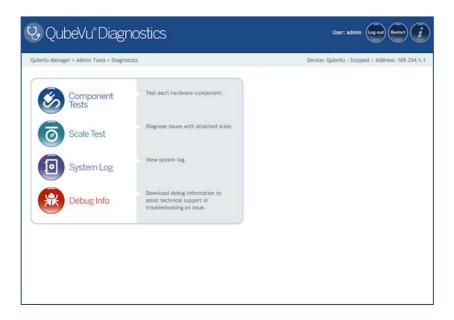

Diagnostics Menu

#### 6.3.1 **Component Test**

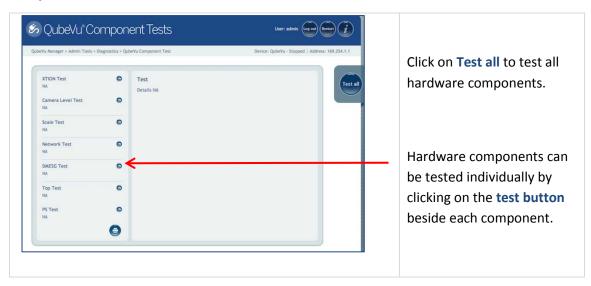

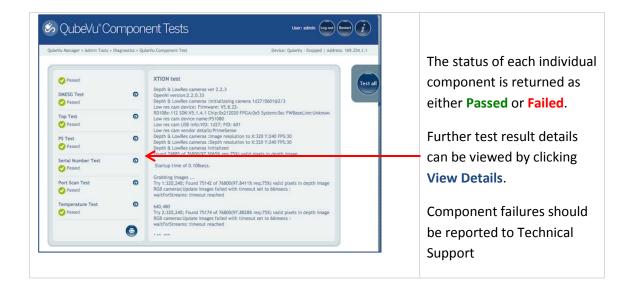

#### 6.3.2 Scale Test

The scale test tool is used to help determine the communication settings of a serial scale attached.

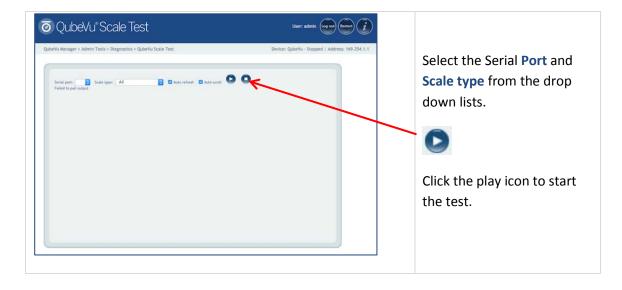

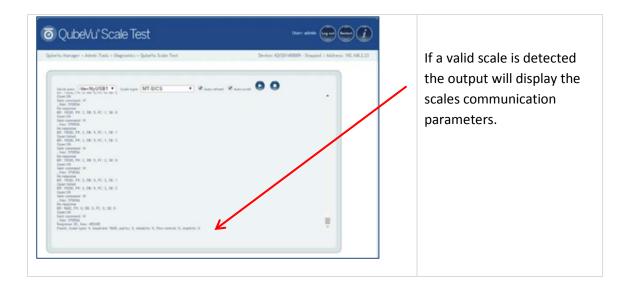

## 6.3.3 System Log

The System Log displays system information, debug and error messages.

The log view can be customized by:

Type: all, info, debug or error Order: Latest first or earliest first

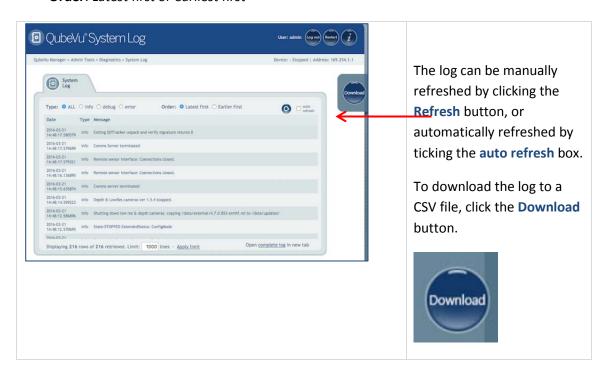

# 6.3.4 Debug Info

The Debug Info tool allows for the capture and download of a complete set of diagnostic data.

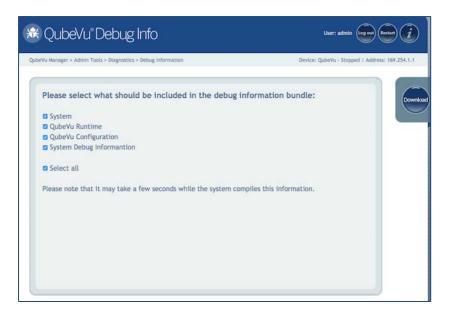

Debug Info Tool

#### **External Interfaces** 7.

To facilitate integration with client applications and backend systems, iDimension provides external interfaces that emulate other dimensioning hardware.

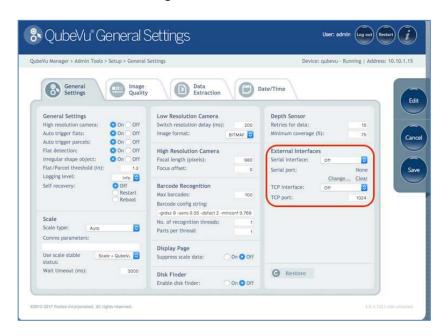

Two external interfaces are provided:

- QubeVu External Interface see iDimension API Guide for further information
- Cubiscan 110/150

Two physical connectivity modes are supported:

- Emulation over Serial/USB
- **Emulation over TCP**

# 7.1. Emulation over serial/USB

iDimension does not have a serial port. If using the CubiScan Serial emulation it will need to use an appropriate Serial – USB adapter. Please contact <a href="mailto:productinfo@ricelake.com">productinfo@ricelake.com</a> for recommendations.

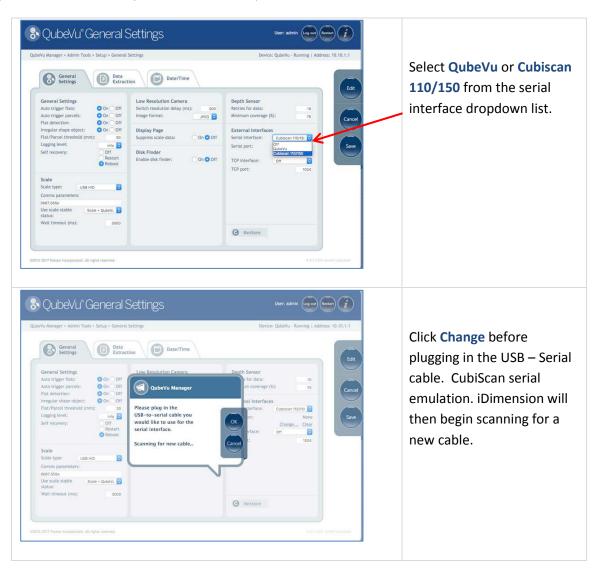

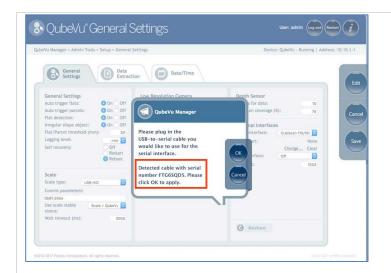

Plug the cable into the USB port on iDimension or powered USB hub.

The cable will then be detected. Click OK to proceed, the Save to compete the serial emulation setup.

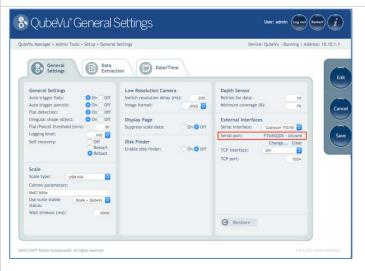

The status of the serial port can be viewed from the **General Settings** 

The status is only refreshed when the page is refreshed or after the "Change..." dialog.

#### **Serial port statuses:**

- **Unused** Newly plugged in cable, not yet in use by the internal qvsc service
- Disconnected A cable is saved in configuration, but it is not plugged in physically
- **Listening** The cable is plugged in and the qvsc service is operating
- Binding Cable is plugged in and service is initializing
- Failed An error condition occurred. To get the details of the error, hover over the cable status indicator text and an info bubble with an extended error message will appear.

# 7.2. Emulation over TCP

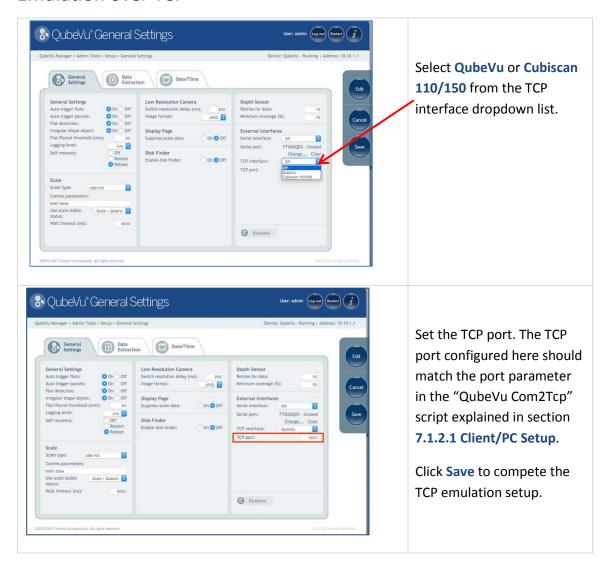

# 7.2.1 Client/PC Setup

In order for the client application to talk to iDimension via TCP the following pre-requisites must be installed and configured:

- Com0Com
- Com2TCP
- a) Download and install Com0Com:
  - x86:

https://storage.googleapis.com/google-code-archivedownloads/v2/code.google.com/powersdr-iq/setup com0com W7 x86 signed.exe

x64:

https://storage.googleapis.com/google-code-archivedownloads/v2/code.google.com/powersdr-iq/setup\_com0com\_W7\_x64\_signed.exe

- b) Download and install Com2TCP:
  - X86 / x64: https://www.dropbox.com/s/augu7bw7x4ou7rl/QubeVuCom2TcpSetup 4.7.1.9639-DEV.EXE?dI=0
- c) Run the Desktop shortcut called QubeVu Com2Tcp Setup. NOTE: This script must be run as an elevated user, e.g. Administrator. Right click on the shortcut, then select "Run as administrator".

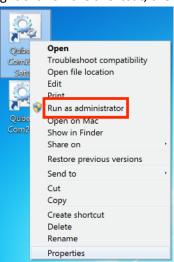

- d) Right click on the Desktop shortcut called QubeVu Com2Tcp and select "Properties".
- e) Append the string in the "Target" field with the IP address of the QubeVu and the TCP port configured in section 7.1.2 above, e.g.:

C:\Program Files (x86)\RiceLake\QubeVu Com2Tcp Scripts\qv com2tcp run.bat" 10.10.1.1 1024"

- f) Click OK.
- g) To establish the TCP connection double click on the Desktop shortcut called QubeVu Com2Tcp. The software will run in a command window which must not be closed. Windows Task Scheduler should be used to automate the startup of Com2TCP.

# 7.3. Using CubiScan Emulation

To use the CubiScan Emulation feature an application with CubiScan integration is required. One such application is UPS WorldShip which supports serial connections to CubiScan dimensioners.

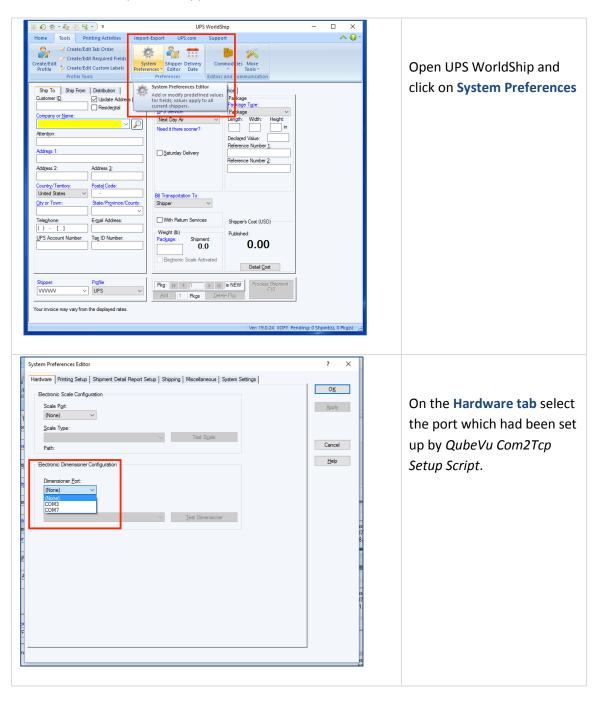

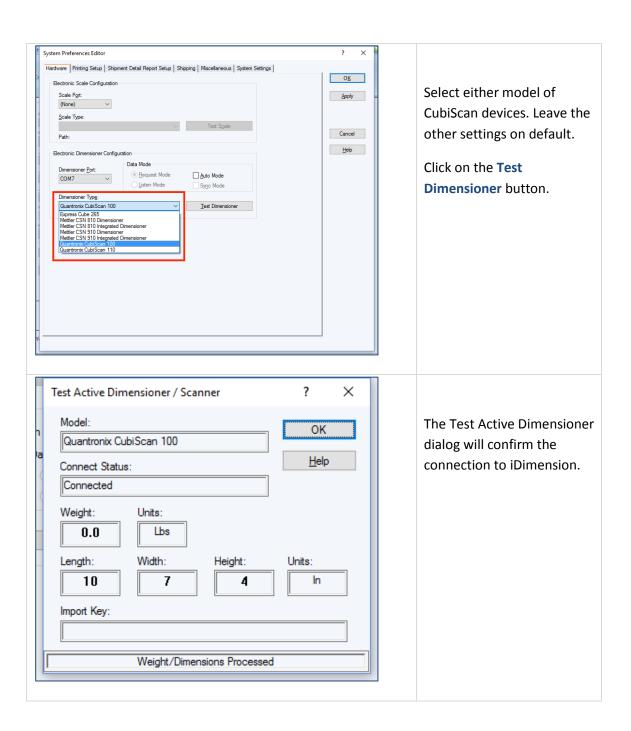

#### **QubeVu Inspector** 8.

QubeVu Inspector is accessed via the Information button on any page of QubeVu Manager. There is no need to log in to view this information.

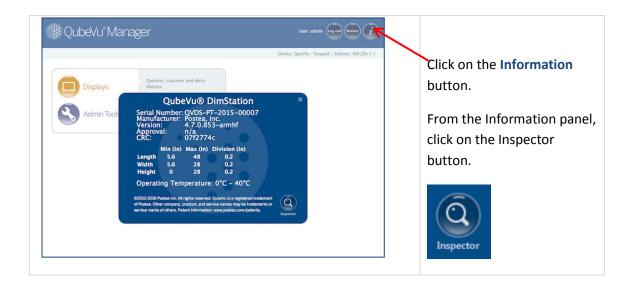

# 8.1. Device Information

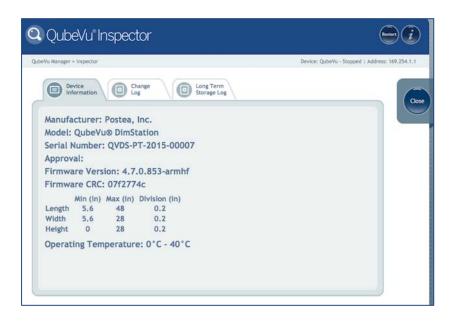

Device Information tab

The Device Information tab displays

- Model
- Serial number of this device
- Certification number This is the EC type-examination certificate number.
- Firmware version that is currently installed
- Firmware CRC number This is the CRC checksum of the legally relevant part of the firmware. This must match what's on the actual EC type-examination certificate.
- Operating specifications: Min/Max/Division, operating temp etc.

# 8.2. Change Log

The Change Log will display changes to settings. Select a date range, or view all changes that have occurred since the device was installed.

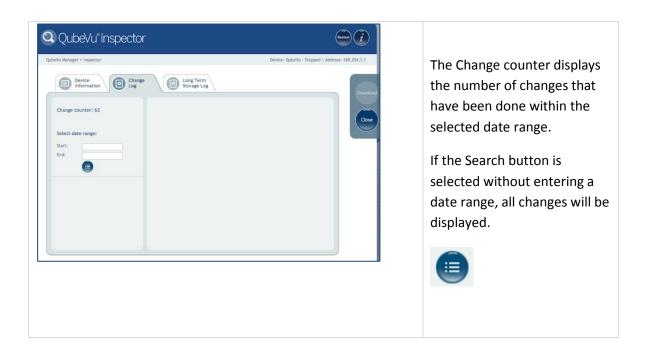

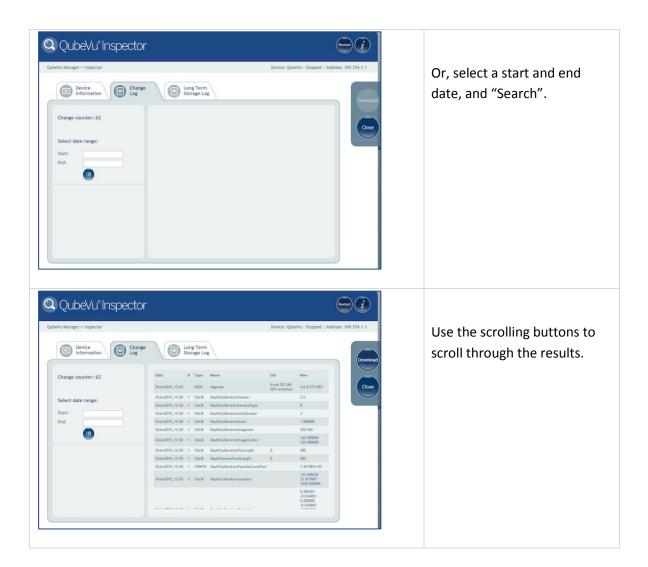

# **Long Term Storage**

The Long Term Storage (LTS) feature is necessary to satisfy particular Legal for Trade (LFT) requirements in certain jurisdictions. The measurement data stored in LTS contains all relevant information necessary to reconstruct an earlier measurement. The stored data is protected against accidental, unintentional and intentional changes, and can be authentically traced back to the measurement that generated them.

Long Term Storage (LTS) is also the source data repository for the Data Extraction feature.

# 8.2.2 Enabling Long Term Storage

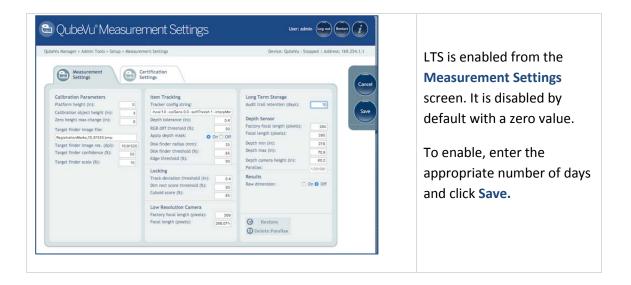

## 8.2.3 Viewing Long Term Storage Data

Long Term Storage is viewed from the Long Term Storage Log in QubeVu Inspector.

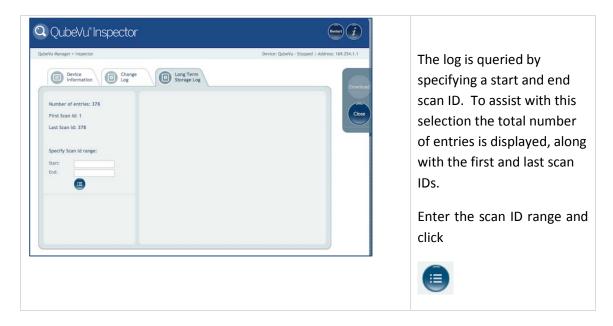

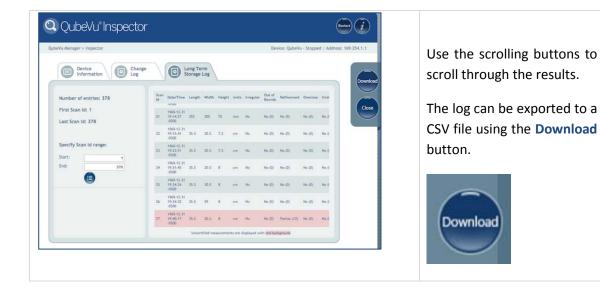

# **Appendix A: Performing a Factory Calibration**

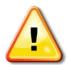

# WARNING: DO NOT PERFORM A FACTORY CALIBRATION UNLESS INSTRUCTED TO DO SO BY TECHNICAL SUPPORT.

## **Before beginning:**

- ➤ If using a scale, remove the scale from the base plate.
- > Place the calibration object directly onto the base plate.

# Delete the current calibration file

To reset to factory calibration, begin by deleting the Parallax settings.

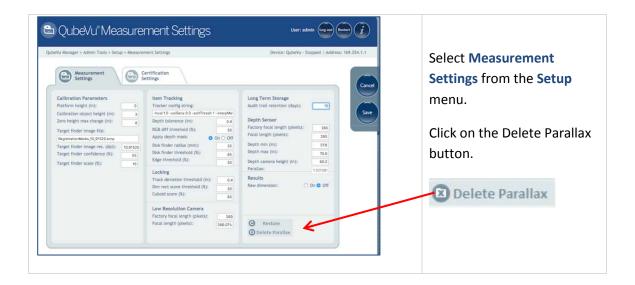

# **Restore Factory Settings**

Use the Restore function to restore from the Factory settings

#### Re-Calibrate and define work areas

Re-calibration the cameras (without the scale in place) and define the Work Area and Zone of Interest.

If working with a scale, put the scale back in place, and re-calibrate a second time to complete the factory calibration process.

# **Appendix B: Test pattern for Image Quality**

Print the next page for testing Image Quality.

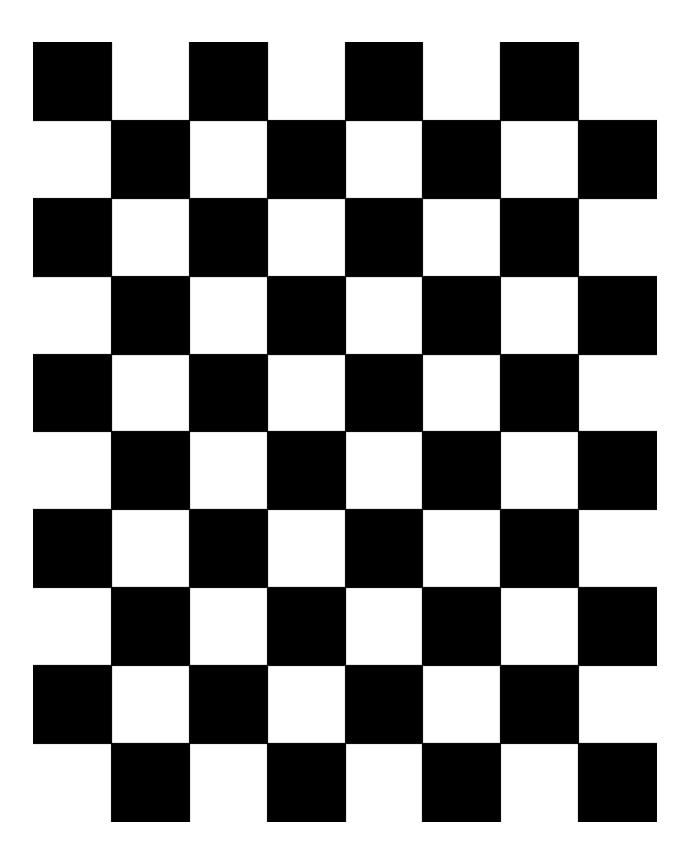

# **Appendix C: Sample XSL file**

Sample XSL file for use in the Daily Extract process. For further samples see the QubeVu SDK (https://www.dropbox.com/sh/0idltsx9z334vzd/AACYaRBs\_iam8PMuFd7L5vlsa?dl=0)

```
<?xml version="1.0" encoding="UTF-8"?>
<xsl:stylesheet version="1.0" xmlns:xsl="http://www.w3.org/1999/XSL/Transform"</pre>
xmlns:qv="http://postea.com/WebServices/QubeVu">
<xsl:output method="text"></xsl:output>
<xsl:template match="/">ScanId,DateTime,Length,Width,Height,DimUnit
<xsl:apply-templates/>
</xsl:template>
 <xsl:template match="qv:QVStatus">
  <xsl:apply-templates select="qv:CapturedData"/>
 </xsl:template>
<xsl:template match="qv:CapturedData">
  <xsl:value-of select="@CaptureId"/>,<xsl:value-of select="qv:DateTime"/>,<xsl:value-of</pre>
select="qv:Dimensions/qv:Length"/>,<xsl:value-of select="qv:Dimensions/qv:Width"/>,<xsl:value-of
select="qv:Dimensions/qv:Height"/>,<xsl:value-of</pre>
select="qv:Dimensions/@DimUnit"/><xsl:text>&#13;</xsl:text>
</xsl:template>
</xsl:stylesheet>
```

# **Appendix D: Data Extraction Configuration Example**

Below is an example of a Data Extraction configuration:

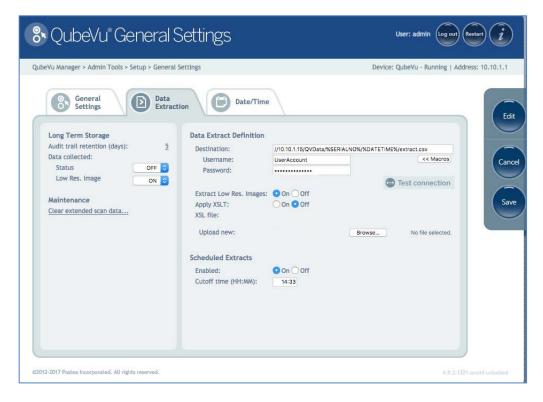

The Data Extraction configuration page is split into 2 panes; the configuration item in the left pane specify what data is to be collected and the configuration items on the right specify what data, where, how and when it will be extracted.

# **Data Collection**

In the example provided the following data collection parameters are set:

| Audit trail retention (days): 5 | Data will be stored for 5 days              |
|---------------------------------|---------------------------------------------|
| STATUS.xml collection is OFF    | Status.xml will not be stored               |
| Low Res. Image collection is ON | A low res image of each scan will be stored |

# **Data Extraction Definition**

**10.10.1.10** is the IP address of the target PC/server

QVData is the name of the shared folder on the target PC/server

**%SERIALNO%** will create a sub folder in the share using the serial number of the iDimension as a name. This is useful when multiple units are using the same shared folder.

**\*DATETIME\*** will create a further sub folder using the date & time of the extract as a name

**extract.csv** will create a results file with the name extract.csv prefixed with the creation date & time.

With the above configuration results in a data set that looks like this:

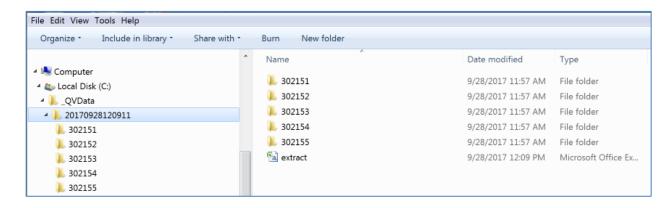

The folder named "20170928120911" contains the data for the extract. Dim data is stored in the file "extract.csv". The image files for each scan are stored in individual folders, identified by the numeric CaptureID of the scan. The example above contained 5 scans so the 5 images are in the folders named 302151 to 302155.

# Index

| A                                    |                                         |  |  |  |
|--------------------------------------|-----------------------------------------|--|--|--|
|                                      | F                                       |  |  |  |
| Apply Depth Mask · 44                | ·                                       |  |  |  |
| Auto trigger flats · 29, 33, 34      | Firmware CRC number · 81                |  |  |  |
| Auto trigger parcels · 29            | Firmware version · 81                   |  |  |  |
| Automatic triggering · 63            | Flat detection · 30                     |  |  |  |
| autotriggerflat · 64                 | Flat/Parcel threshold · 30              |  |  |  |
| autotriggreparcel · 64               | Focal length · 46                       |  |  |  |
|                                      |                                         |  |  |  |
| С                                    | <del></del>                             |  |  |  |
|                                      | G                                       |  |  |  |
| Calibration object height · 42       |                                         |  |  |  |
| Calibration target finder scale · 43 | Gateway · 40                            |  |  |  |
| Cancel · 9                           | General Settings ⋅ 29                   |  |  |  |
| Certification number · 81            |                                         |  |  |  |
| Change counter · 82                  |                                         |  |  |  |
| Comms parameters · 73                | Н                                       |  |  |  |
|                                      | Hardware address · 40                   |  |  |  |
| D                                    | High Res Camera Capture · 65            |  |  |  |
|                                      | Host name · 40                          |  |  |  |
| Definition Name · 65                 |                                         |  |  |  |
| Delete Parallax · 86                 |                                         |  |  |  |
| Depth Camera Height · 47             | 1                                       |  |  |  |
| Depth max · 47                       |                                         |  |  |  |
| Depth min · 46                       | IP Address · 39                         |  |  |  |
| Depth Tolerance · 43                 | Irregular shape object · 30             |  |  |  |
| DHCP · 39                            |                                         |  |  |  |
| Diff center · 53                     |                                         |  |  |  |
| Diff center enabled · 53             | L                                       |  |  |  |
| Diff dim ⋅ 54                        |                                         |  |  |  |
| Diff dim enabled · 54                | Lock Motion · 52                        |  |  |  |
| Diff theta (rad · 54                 | Lock rect score · 52                    |  |  |  |
| Diff theta enabled · 54              | Low Res Camera Capture · 65             |  |  |  |
| Diff weight · 55                     |                                         |  |  |  |
| Diff weight enabled · 54             | M                                       |  |  |  |
| Dim rect score threshold · 45        | IVI                                     |  |  |  |
| Dimension Down · 51                  | Manual or automat triansules - C2       |  |  |  |
| Dimension Up · 51                    | Manual or external triggering · 63      |  |  |  |
|                                      | Min weight ready · 53  Motion Down · 52 |  |  |  |
| _                                    |                                         |  |  |  |
| E                                    | Motion Up · 52                          |  |  |  |

Edit · 9

S Ν  $\textbf{Navigation} \cdot \textbf{6}$ Safety Instructions  $\cdot$  2 Save · 9 Scale Type · 31, 73 Ρ Serial number · 81 Status · 7 Parallax · 47 Status Messages · 7 Performing a Factory Calibration · 86 Subnet Mask · 40 Platform height · 41 Switch resolution delay  $\cdot$  31 Τ Q QubeVu Model · 81 Target finder confidence · 42 QVCapture · 64 Target Finder Image File  $\cdot$  42  $\text{QVDemo} \cdot 64$ Time Zone · 37 Track Deviation Threshold · 45 Tracking Config String · 43 R W Raw dimension · 47 Regulatory Information  $\cdot$  2 Restart/Reboot QubeVu · 8 Weight diff ready  $\cdot$  53

RGB Diff Threshold · 44

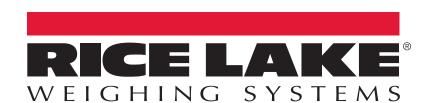

© Rice Lake Weighing Systems Specifications subject to change without notice. Rice Lake Weighing Systems is an ISO 9001 registered company.

230 W. Coleman St. • Rice Lake, WI 54868 • USA U.S. 800-472-6703 • Canada/Mexico 800-321-6703 • International 715-234-9171 • Europe +31 (0)26 472 1319